DIPLOMADO DE PROFUNDIZACIÓN CISCO PRUEBA DE HABILIDADES PRÁCTICAS CCNP

DANIEL FELIPE CRUZ GARCÍA

UNIVERSIDAD NACIONAL ABIERTA Y A DISTANCIA – UNAD ESCUELA DE CIENCIAS BÁSICAS, TECNOLOGÍA E INGENIERÍA – ECBTI INGENIERÍA DE TELECOMUNICACIONES BOGOTÁ D.C 2019

DIPLOMADO DE PROFUNDIZACIÓN CISCO PRUEBA DE HABILIDADES PRÁCTICAS CCNP

DANIEL FELIPE CRUZ GARCÍA

Diplomado de opción de grado presentado para optar el título de INGENIERO DE TELECOMUNICACIONES

# DIRECTOR MSc. GERARDO GRANADOS ACUÑA

UNIVERSIDAD NACIONAL ABIERTA Y A DISTANCIA – UNAD ESCUELA DE CIENCIAS BÁSICAS, TECNOLOGÍA E INGENIERÍA – ECBTI INGENIERÍA DE TELECOMUNICACIONES BOGOTÁ D.C 2019

# NOTA DE ACEPTACIÓN

<u> 1989 - Johann John Stone, mars et al. 1989 - John Stone, mars et al. 1989 - John Stone, mars et al. 1989 - Joh</u>

Firma del Presidente del Jurado

Firma del Jurado

Firma del Jurado

Bogotá D.C, 12 de diciembre de 2019

## AGRADECIMIENTOS

Agradezco en primer lugar a Jehová, por guiarme en este camino de sabiduría y fortalecerme espiritualmente para culminar con éxito este paso por la universidad, de igual forma toda mi gratitud con mi familia, en especial mi esposa que siempre estuvo apoyándome emocionalmente con palabras motivadoras, sus consejos y su tiempo para cumplir esta meta tan importante para mí.

Mis más sinceros agradecimientos a todos los tutores de cada una de las materias aprendidas, quienes con su dedicación y esfuerzo, aportaron un granito de arena en el fortalecimiento de mis competencias como estudiante y profesional, las cuales fueron imprescindibles para expandir mi conocimiento.

Por último, quiero agradecer a mis padres, quienes siempre estuvieron aconsejándome para no desfallecer en este camino de subidas y bajadas, nunca dejaron de apoyarme emocionalmente y sobre todo por su amor.

Muchas gracias por todo!

# **CONTENIDO**

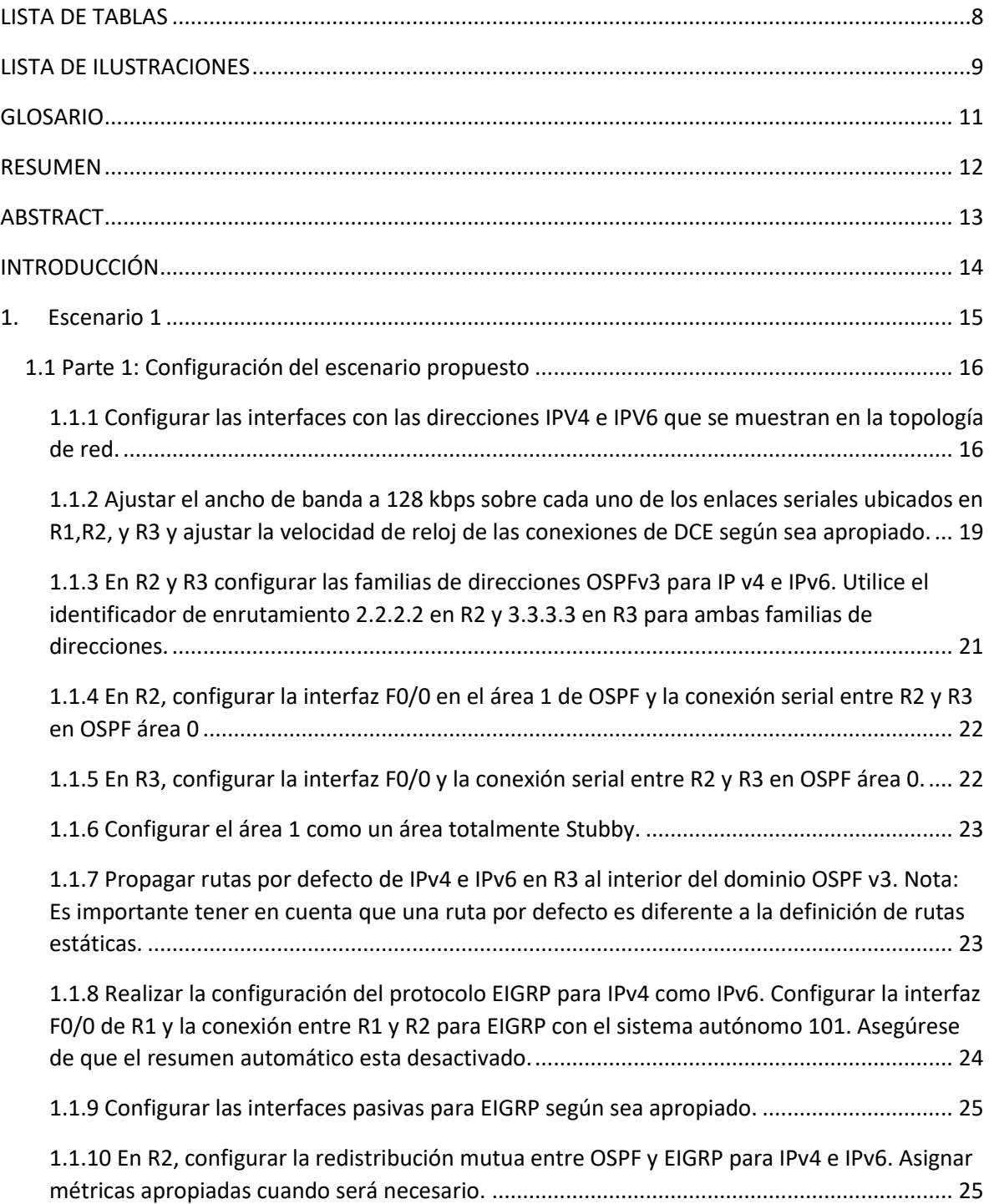

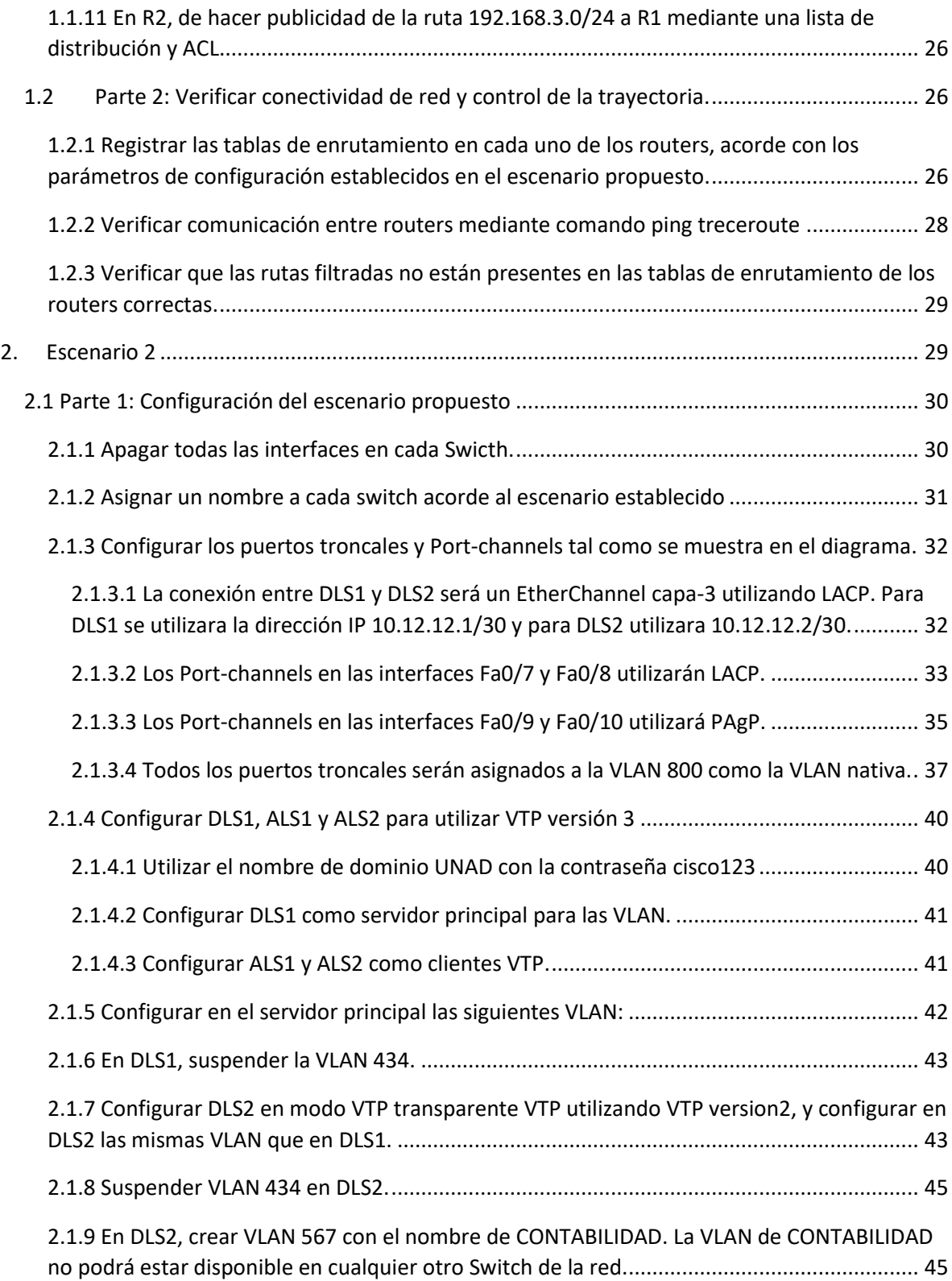

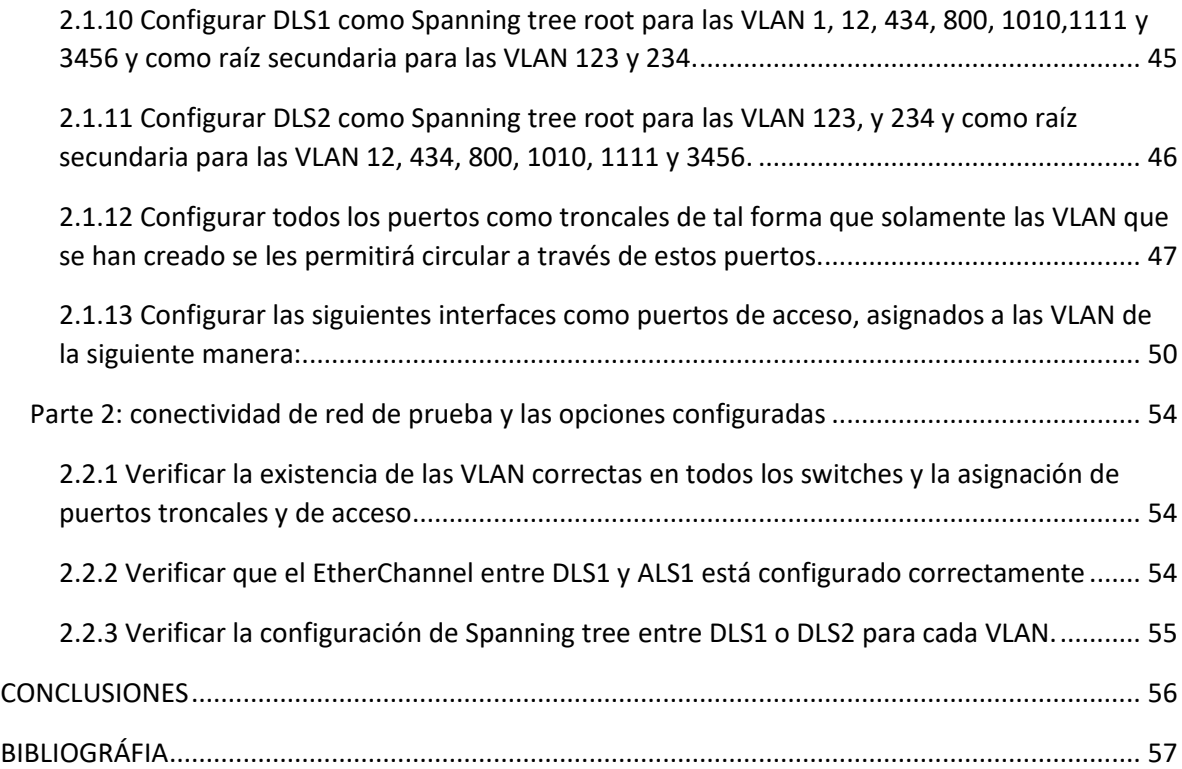

# **LISTA DE TABLAS**

<span id="page-7-0"></span>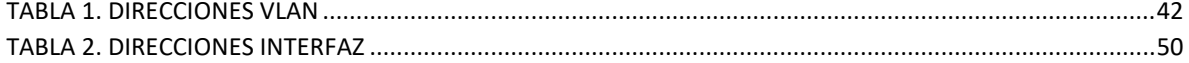

# **LISTA DE ILUSTRACIONES**

<span id="page-8-0"></span>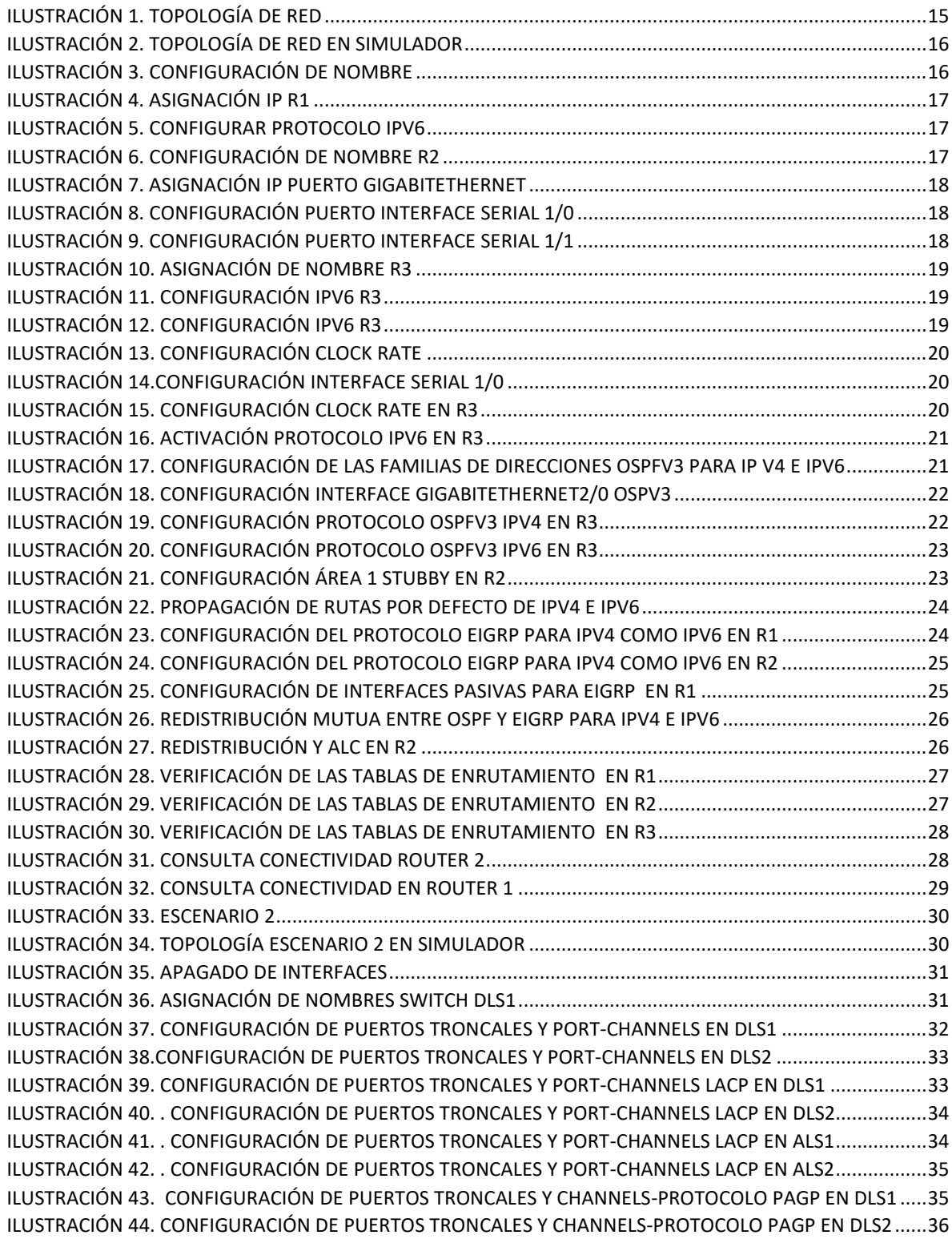

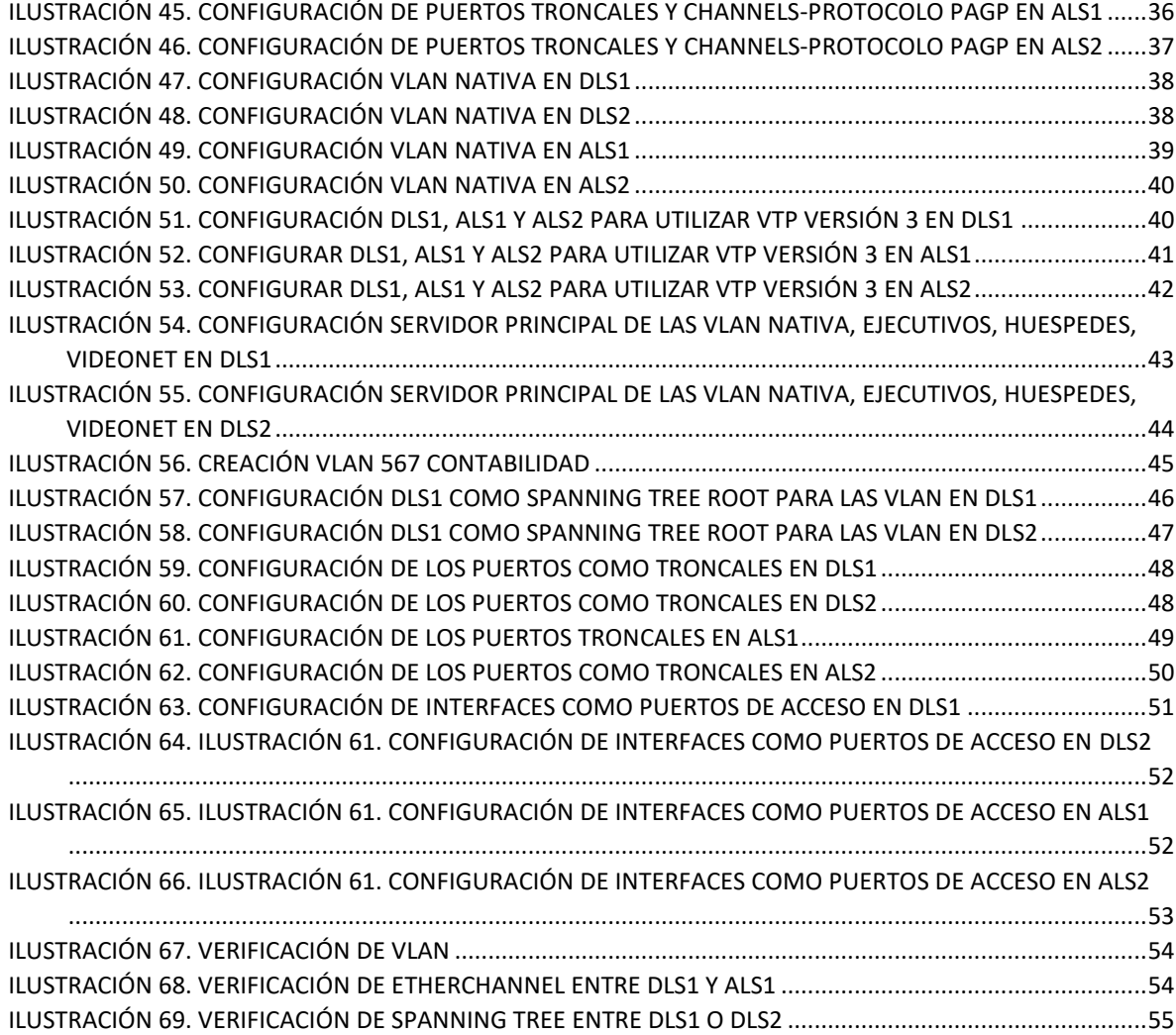

# **GLOSARIO**

<span id="page-10-0"></span>**Gns3**: Es un simulador gráfico de red lanzado en 2008, que te permite diseñar topologías de red complejas y poner en marcha simulaciones sobre ellos, permitiendo la combinación de dispositivos tanto reales como virtuales.

**CISCO**: Facilitar los procesos de telecomunicaciones, este es el objetivo con que Cisco ha desarrollado cada una de sus líneas de negocio, permitiéndole posicionarse como una solución eficaz en el área de conectividad a nivel mundial. Brinda herramientas que facilitan procesos como la conexión a la red empresarial, comunicación masiva y almacenamiento de datos.

**CCNP**: (Cisco Certified Network Professional) es el nivel intermedio de certificación de la compañía. Para obtener esta certificación, se han de superar varios exámenes, clasificados según la empresa en 3 módulos. Esta certificación, es la intermedia de las certificaciones generales de Cisco, no está tan valorada como el CCIE, pero si, mucho más que el CCNA.

**PROTOCOLOS DE ENRUTAMIENTO**: Son el conjunto de reglas utilizadas por un router cuando se comunica con otros router con el fin de compartir información de enrutamiento, dicha información se usa para construir y mantener las tablas de enrutamiento. Un protocolo de enrutamiento es la aplicación de un algoritmo de enrutamiento en el software o hardware.

#### **RESUMEN**

<span id="page-11-0"></span>El contenido desarrollado durante el diplomado de profundización CISCO CCNP, nos preparó a los dicentes para la instalación, configuración, administración de en redes pequeñas y empresariales, LAN y WAN, de igual forma a resolver e identificar problemas de conectividad, por otro lado se desarrolló en conjunto con el apoyo constante de especialistas del área de telecomunicaciones con el fin de mejorar las habilidades obtenidas y elaborar las diferentes tareas de forma independiente en el diseño de redes más complejas. Este diplomado afianzó los conocimientos sobre protocolos de enrutamiento avanzados como IGRP, RIP, OSPF y sus diferentes versiones, dónde además se utilizó direccionamiento IPV4 e IPV6, de igual forma se hizo mucho énfasis en la seguridad, un tema con demasiada importancia que cada día es relevante a momento de implementar una red. La presente prueba de habilidades nos da una visión más clara de que vamos a realizar en la vida real y profesional, además es la mejor forma de evaluar nuestros conocimientos adquiridos a través del desarrollo de los diferentes módulos que componen el diplomado, así como la formación autodidacta que este demando.

Palabras Clave: CISCO, CCNP, Redes, Telecomunicaciones

# **ABSTRACT**

<span id="page-12-0"></span>The content developed during the deepening diploma CISCO CCNP, prepared the respondents for the installation, configuration, administration of small and business networks, LAN and WAN, in the same way to solve and identify connectivity problems, on the other hand it was developed together with the constant support of specialists in the telecommunications area in order to improve the skills obtained and develop the different tasks independently in the design of more complex networks. This diploma strengthened the knowledge about advanced routing protocols such as IGRP, RIP, OSPF and its different versions, where IPV4 and IPV6 addressing was also used, in the same way a lot of emphasis was placed on security, an issue with too much importance that every day is relevant when implementing a network. This skills test gives us a clearer vision of what we are going to do in real and professional life, it is also the best way to evaluate our knowledge acquired through the development of the different modules that make up the diploma, as well as training self-taught that I demand.

Keywords: CISCO, CCNP, Networks, Telecommunications

# **INTRODUCCIÓN**

<span id="page-13-0"></span>El mundo de hoy, tal como lo conocemos, se mantiene en un intercambio constante de información en medios digitales, las redes de cómputo hacen posible esta tarea, cada día aumenta de forma exponencial, ya que se agregan nuevos dispositivos, tales como celulares, televisores, lavadoras y todo lo que comprende el IoT o internet de las cosas, nuevas granjas de servidores más pc's entre otros. Entendiendo dichos requerimientos, surge una necesidad en el ámbito de las tecnologías de la información y es el de ingenieros que puedan realizar las implementaciones que contribuyan a la integración del mundo cibernético.

El siguiente trabajo escrito, en el cual se desarrollan las habilidades prácticas del diplomado CCNP, plasma el conocimiento adquirido, se puede apreciar, como todas y cada una de las actividades están enfocadas a la solución de problemas de la vida cotidiana de las empresas, las cuales dependen en gran medida de las tecnologías de la información.

Para ello, tenemos dos escenarios, en el primero hacemos uso del enrutamiento dinámico OSPF y EIGRP, para el segundo caso usaremos EtherChannel.

# DESARROLLO

# <span id="page-14-0"></span>**1. Escenario 1**

Una empresa de confecciones posee tres sucursales distribuidas en las ciudades de Bogotá, Medellín y Bucaramanga, en donde el estudiante será el administrador de la red, el cual deberá configurar e interconectar entre si cada uno de los dispositivos que forman parte de escenario, acorde con los lineamientos establecidos por el direccionamiento IP, protocolos de enrutamiento y demás aspectos que forman parte de la topología de red.

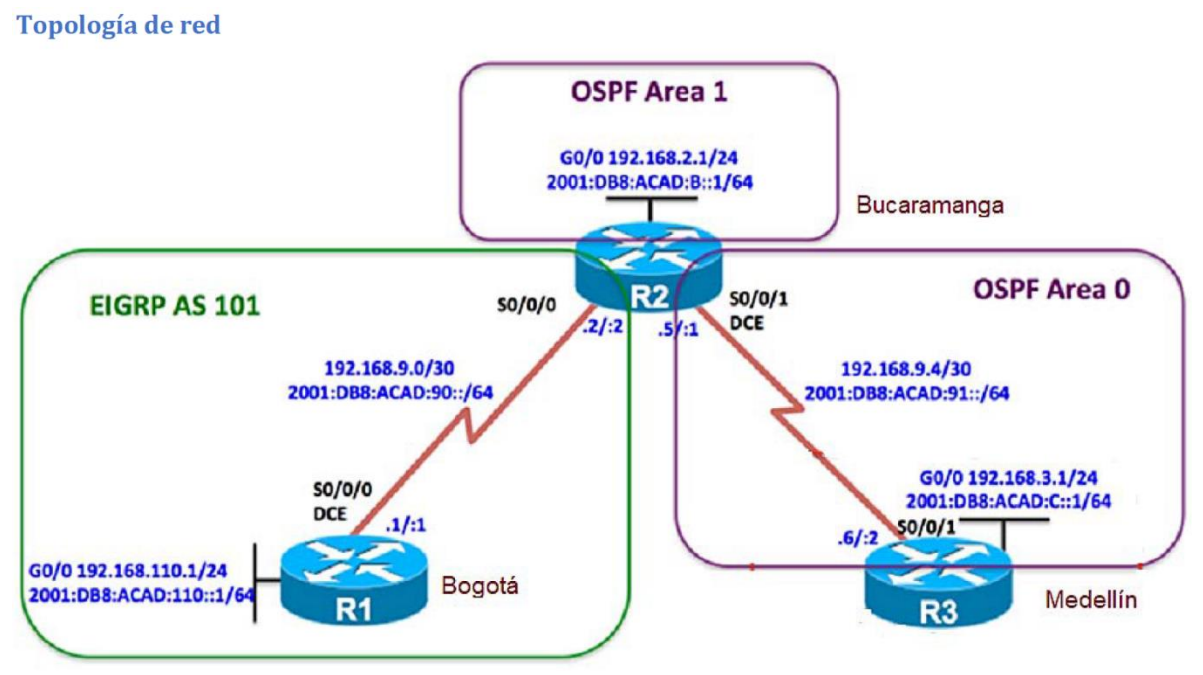

<span id="page-14-1"></span>**Ilustración 1. Topología de Red**

Configurar la topología de red, de acuerdo con las siguientes especificaciones.

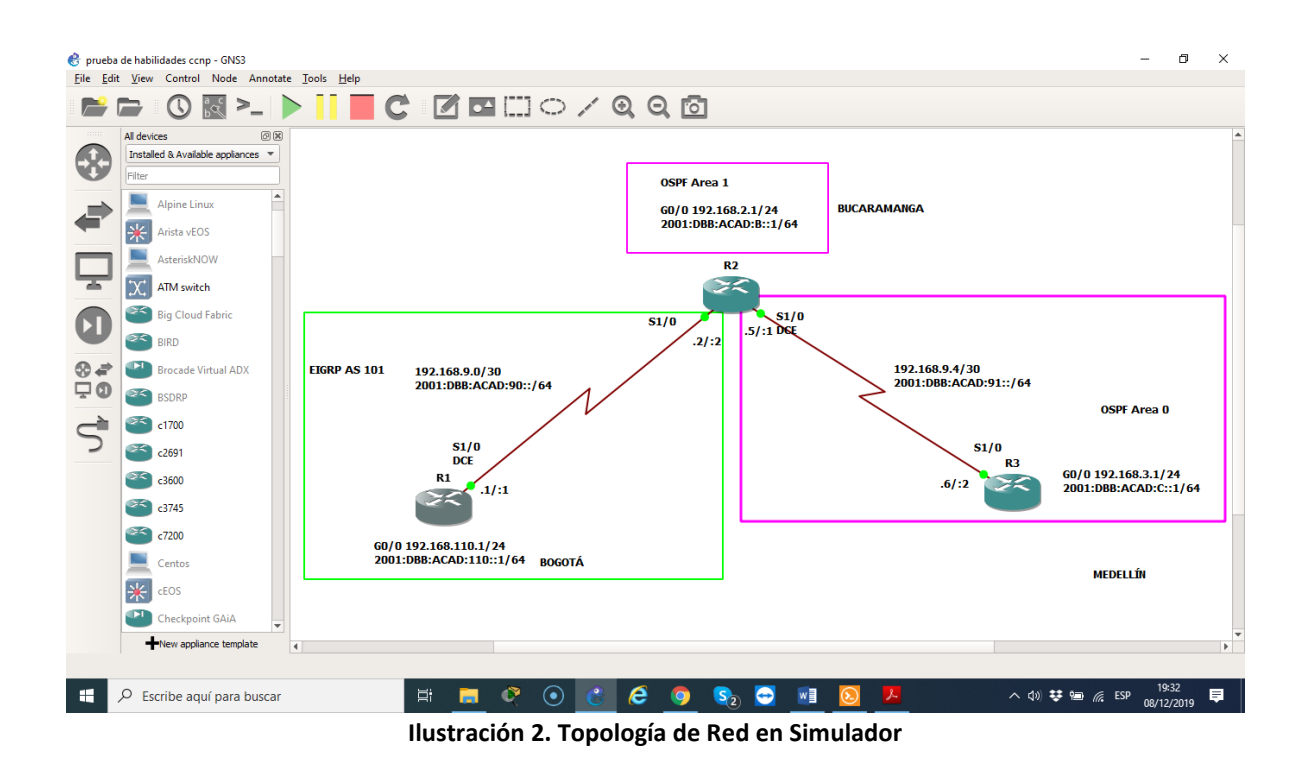

<span id="page-15-2"></span><span id="page-15-1"></span><span id="page-15-0"></span>**1.1 Parte 1: Configuración del escenario propuesto**

1.1.1 Configurar las interfaces con las direcciones IPV4 e IPV6 que se muestran en la topología de red.

# <span id="page-15-3"></span>**Router 1** Router>enable Router#configure terminal Enter configuration commands, one per line. End with CNTL/Z. Router(config)#hostname R1 R1#configure terminal R1#configure terminal<br>Enter configuration commands, one per line. End with CNTL/Z.<br>R1(config)#hostname R1<br>R1(config)#<mark>1</mark> larwinds | Solar-PuTTY free to

**Ilustración 3. Configuración de nombre**

R1(config)#interface GigabitEthernet2/0 R1(config-if)#ip address 192.168.110.1 255.255.255.0 R1(config-if)#ipv6 address 2001:DB8:ACAD:110::1/64  $R1(config\text{-}if)\text{\#no Shutdown}$ <br>
R1(config.)#interface gigabitEthernet 2/0<br>
R1(config-if)#ip address 192.168.110.1 255.255.255.0<br>
R1(config-if)#ipv6 address 2001:DB8:ACAD:110::1/64<br>
R1(config-if)#mo shutdown<br>
R1(config-if)# Solar-PuTTY

**Ilustración 4. Asignación IP R1**

<span id="page-16-0"></span>R1(config)#interface Serial1/0 R1(config-if)#ip address 192.168.9.1 255.255.255.252 R1(config-if)#ipv6 address 2001:DB8:ACAD:90::1/64 R1(config-if)#no shutdown<br>R1(config.)#interface serial 1/0<br>R1(config-if)#ip address 192.168.9.1 255.255.255.252<br>R1(config-if)# ipv6 address 2001:DB8:ACAD:90::1/64<br>R1(config-if)# |<br>R1(config-if)# |  $\frac{1}{\sqrt{2}}$  Solar-PuTTY f

**Ilustración 5. Configurar protocolo IPV6**

# <span id="page-16-1"></span>**Router 2**

Router>enable Router#configure terminal Enter configuration commands, one per line. End with CNTL/Z. Router(config)#hostname R2

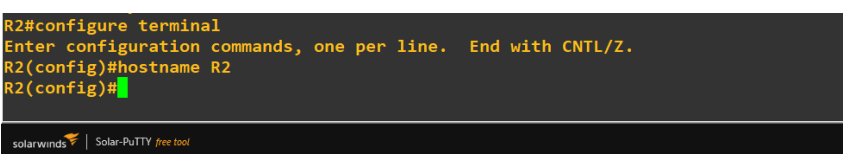

**Ilustración 6. Configuración de nombre R2**

<span id="page-16-2"></span>R2(config)#interface GigabitEthernet2/0 R2(config-if)#ip address 192.168.2.1 255.255.255.0 R2(config-if)#ipv6 address 2001:DB8:ACAD:B::1/64 R2(config-if)#no shutdown

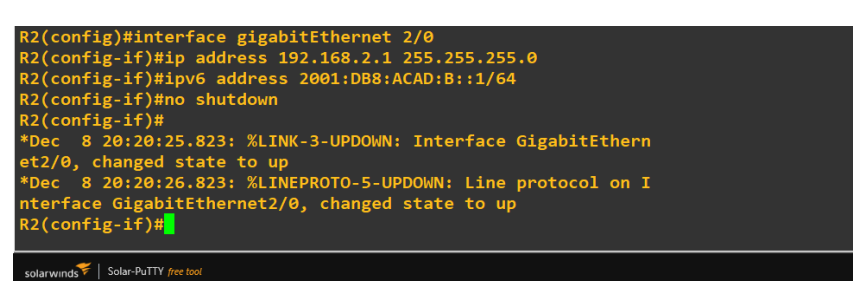

**Ilustración 7. Asignación IP puerto GigabitEthernet**

<span id="page-17-0"></span>R2(config)#interface Serial1/0 R2(config-if)#ip address 192.168.9.1 255.255.255.252 R2(config-if)#ipv6 address 2001:DB8:ACAD:90::2/64 R2(config-if)#no shutdown

R2(config-if)#

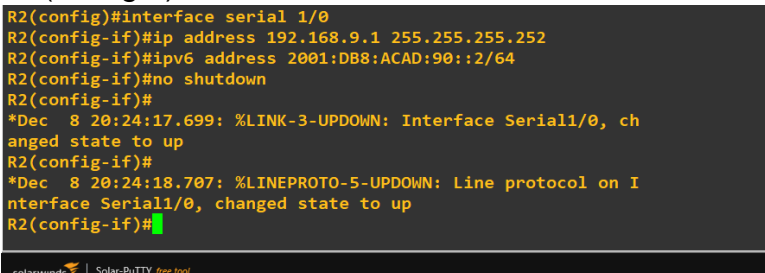

**Ilustración 8. Configuración puerto Interface serial 1/0**

<span id="page-17-1"></span>R2(config)#interface Serial1/1

R2(config-if)#ip address 192.168.9.5 255.255.255.252 R2(config-if)#ipv6 address 2001:DB8:ACAD:91::1/64 R2(config-if)#no shutdown

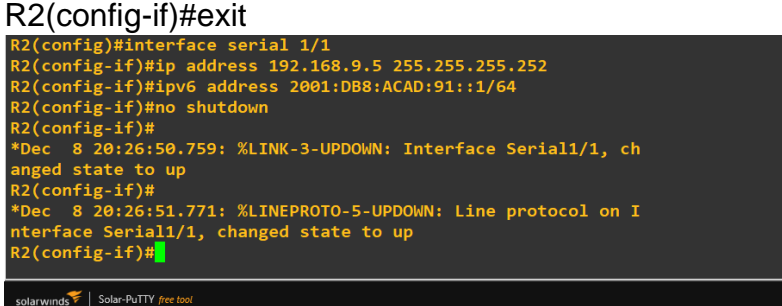

**Ilustración 9. Configuración puerto interface serial 1/1**

# <span id="page-17-2"></span>**Router 3**

Router>enable Router#configure terminal Enter configuration commands, one per line. End with CNTL/Z.

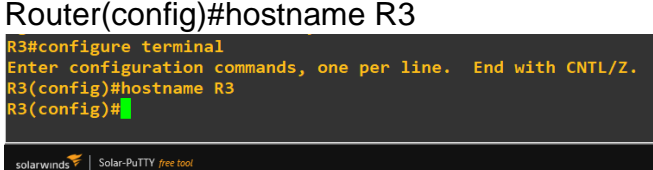

**Ilustración 10. Asignación de nombre R3**

<span id="page-18-1"></span>R3(config)#interface GigabitEthernet2/0 R3(config-if)#ip address 192.168.3.1 255.255.255.0 R3(config-if)#ipv6 address 2001:DB8:ACAD:C::1/64

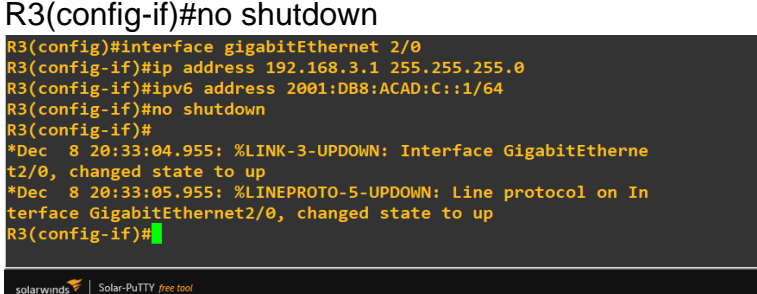

**Ilustración 11. Configuración IPV6 R3**

<span id="page-18-2"></span>R3(config)#interface Serial1/1 R3(config-if)#ip address 192.168.9.6 255.255.255.252 R3(config-if)#ipv6 address 2001:DB8:ACAD:91::2/64

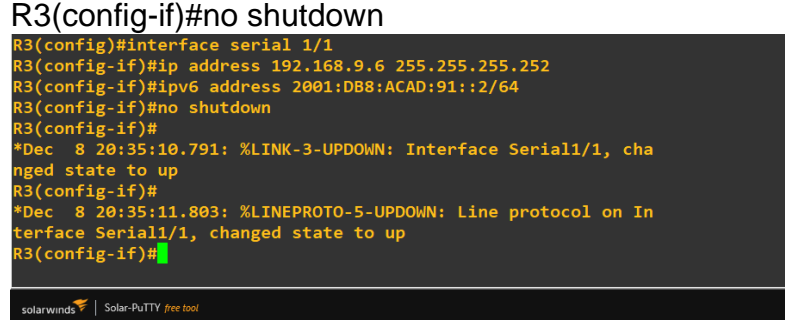

**Ilustración 12. Configuración IPV6 R3**

<span id="page-18-3"></span><span id="page-18-0"></span>1.1.2 Ajustar el ancho de banda a 128 kbps sobre cada uno de los enlaces seriales ubicados en R1,R2, y R3 y ajustar la velocidad de reloj de las conexiones de DCE según sea apropiado.

# **Router 1**

R1(config)#interface Serial1/0 R1(config-if)#bandwidth 128 R1(config-if)#clock rate 128000 R1(config-if)#exit<br>R1(config.)#interface serial 1/0<br>R1(config-if)#bandwidth 128<br>R1(config-if)#clock rate 128000<br>R1(config.if)#exit<br>R1(config)#

<span id="page-19-0"></span>ands | Solar-PuTTY free t

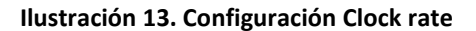

## **Router 2**

R2(config)#interface Serial1/0 R2(config-if)# R2(config-if)#bandwidth 128 R2(config-if)#clock rate 128000 R2(config-if)#exit R2(config)#interface Serial1/1 R2(config-if)#bandwidth 128 R2(config-if)#clock rate 128000 R2(CONfig-if)#exit<br>R2(config,#interface serial 1/0<br>R2(config-if)#bandwidth 128<br>R2(config-if)#bandwidth 128<br>R2(config-if)#exit<br>R2(config-if)#bandwidth 128<br>R2(config-if)#bandwidth 128<br>R2(config-if)#bandwidth 128<br>R2(config-if

Inds | Solar-PuTTY free to

**Ilustración 14.Configuración interface serial 1/0**

<span id="page-19-1"></span>R3(config)#interface Serial1/1 R3(config-if)#bandwidth 128 R3(config-if)#clock rate 128000 R3(config-if)#exit

<span id="page-19-2"></span>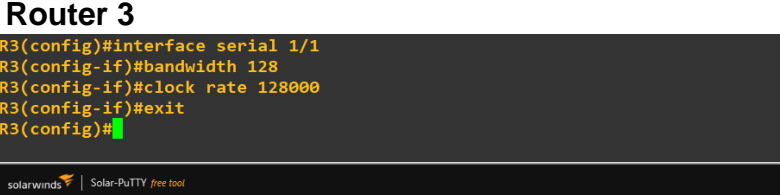

**Ilustración 15. Configuración clock rate en R3**

<span id="page-20-0"></span>1.1.3 En R2 y R3 configurar las familias de direcciones OSPFv3 para IP v4 e IPv6. Utilice el identificador de enrutamiento 2.2.2.2 en R2 y 3.3.3.3 en R3 para ambas familias de direcciones.

**Router 2** R2(config)# ipv6 unicast-routing R2(config)# router ospfv3 1 R2(config-router)# address-family ipv4 unicast R2(config-router-af)# router-id 2.2.2.2 R2(config-router-af)# exit-address-family R2(config-router)# address-family ipv6 unicast R2(config-router-af)# router-id 2.2.2.2 R2(config-router-af)# exit-address-family R2(config-router)# exit l2(config)#ipv6 unicast-routing<br>l2(config)#router ospfv3 1<br>l2(config-router)#address-family ipv4 unicast representing to the magnetostal physical contracts:<br>22(config-router-af)#router-id 2.2.2.2<br>22(config-router-af)#exit-address-family<br>22(config-router-af)#exit-address-family<br>22(config-router-af)#exit-address-family<br>22(confi

**Ilustración 16. activación protocolo IPV6 en R3**

#### <span id="page-20-1"></span>**Router 3**

**Express to the Control of Section**<br>2(config-router)#exit<br>2(config)#

 $Iarwinds \times$  Solar-PuTTY free tool

R3(config)# ipv6 unicast-routing R3(config)# router ospfv3 1 R3(config-router)# address-family ipv4 unicast R3(config-router-af)# router-id 3.3.3.3 R3(config-router-af)# exit-address-family R3(config-router)# address-family ipv6 unicast R3(config-router-af)# router-id 3.3.3.3 R3(config-router-af)# exit-address-family R3(config-router)# exit R3(config)#ipv6 unicast-routing RS(Config)#Phyb unicast-routing<br>RS(config)#Phyb unicast-routing<br>RS(config-router)#address-family ipv4 unicast<br>RS(config-router-af)#router-id 3.3.3.3<br>RS(config-router-af)#exit-address-family<br>RS(config-router-af)#router-id 3 3(config)#<mark>1</mark>

<span id="page-20-2"></span>**Ilustración 17. Configuración de las familias de direcciones OSPFv3 para IP v4 e IPv6**

<span id="page-21-0"></span>1.1.4 En R2, configurar la interfaz F0/0 en el área 1 de OSPF y la conexión serial entre R2 y R3 en OSPF área 0.

## **Router 2**

R2(config)# interface GigabitEthernet2/0 R2(config-if)# ospfv3 1 ipv4 area 1 R2(config-if)# ospfv3 1 ipv6 area 1 R2(config-if)# exit R2(config)# interface serial 1/1 R2(config-if)# ospfv3 1 ipv4 area 0 R2(config-if)# ospfv3 1 ipv6 area 0 R2(config-if)# exit

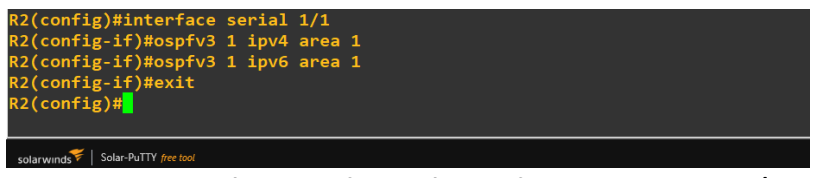

**Ilustración 18. Configuración Interface GigabitEthernet2/0 OSPV3**

<span id="page-21-2"></span><span id="page-21-1"></span>1.1.5 En R3, configurar la interfaz F0/0 y la conexión serial entre R2 y R3 en OSPF área 0.

# **Router 3**

R3(config)# interface GigabitEthernet 2/0 R3(config-if)# ospfv3 1 ipv4 area 1 R3(config-if)# ospfv3 1 ipv6 area 1 R3(config-if)# exit R3(config)# interface serial 1/0 R3(config-if)# ospfv3 1 ipv4 area 0 R3(config-if)# ospfv3 1 ipv6 area 0 R3(config-if)# exit

<span id="page-21-3"></span>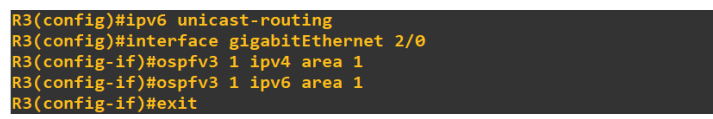

**Ilustración 19. Configuración protocolo OSPFV3 IPV4 en R3**

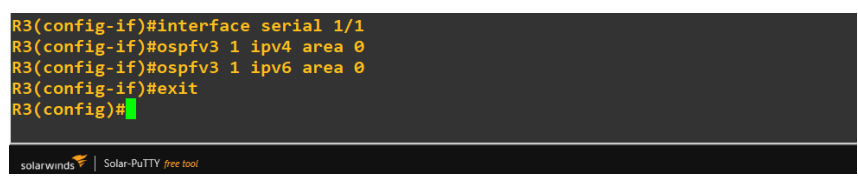

**Ilustración 20. Configuración protocolo OSPFV3 IPV6 en R3**

# <span id="page-22-2"></span><span id="page-22-0"></span>1.1.6 Configurar el área 1 como un área totalmente Stubby.

R2(config)#router ospfv3 1 R2(config-router)# address-family ipv4 unicast R2(config-router-af)# área 1stub no-summary R2(config-router-af)# exit-address-family R2(config-router)# address-family ipv6 unicast R2(config-router-af)# área 1 stub no-summary R2(config-router-af)# exit-address-family (config)#router ospfv3 <mark>1</mark><br>(config-router)#address-<sub>i</sub> recommigrational defines and the server of the configuration of the configuration of the configuration of the configuration of the configuration of the configuration of the configuration of the configuration of the configu 2(config-router-af)#exit-address-family<br>2(config-router-af)#exit-address-family<br>2(config-router)#  $\frac{1}{\sqrt{5}}$  Solar-PuTTY from

**Ilustración 21. Configuración Área 1 Stubby en R2**

<span id="page-22-3"></span><span id="page-22-1"></span>1.1.7 Propagar rutas por defecto de IPv4 e IPv6 en R3 al interior del dominio OSPF v3. Nota: Es importante tener en cuenta que una ruta por defecto es diferente a la definición de rutas estáticas.

# Router 3

R3(config)# ip route 0.0.0.0 0.0.0.0 192.168.9.5 R3(config)# ipv6 route ::/0 2001:DB8:ACAD:91::1 R3(config)# router ospfv3 1 R3(config-router)# address-family ipv4 unicast R3(config-router-af)# default-information originate R3(config-router-af)# exit-address-family R3(config-router)# address-family ipv6 unicast R3(config-router-af)# default-information originate R3(config-router-af)# exit-address-family R3(config-router)# end

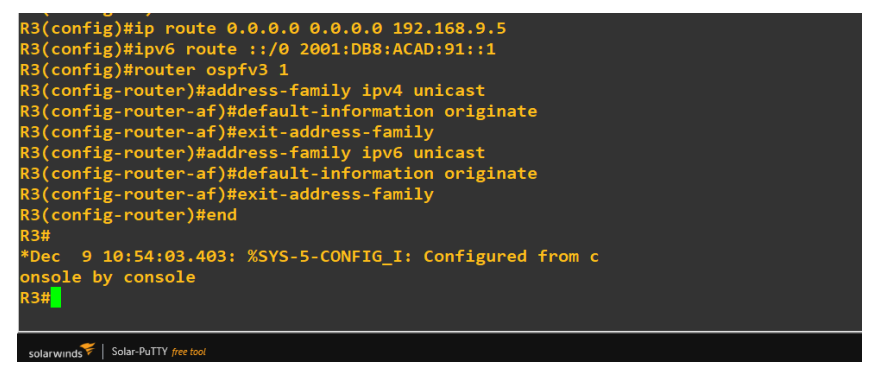

**Ilustración 22. Propagación de rutas por defecto de IPv4 e IPv6**

<span id="page-23-1"></span><span id="page-23-0"></span>1.1.8 Realizar la configuración del protocolo EIGRP para IPv4 como IPv6. Configurar la interfaz F0/0 de R1 y la conexión entre R1 y R2 para EIGRP con el sistema autónomo 101. Asegúrese de que el resumen automático esta desactivado.

### **Router 1**

<span id="page-23-2"></span> $\frac{1}{\sqrt{10}}$  Solar-PuTTY free:

R1(config)# ipv6 unicast-routing R1(config)# router eigrp 101 R1(config-router)# no auto-summary R1(config-router)# network 192.168.0.0 R1(config-router)# no shutdown R1(config-router)# exit R1(config)# interface g2/0 R1(config-if)# ipv6 eigrp 1 R1(config-if)# exit R1(config)# interface s1/0 R1(config-if)# ipv6 eigrp 101  $R1$ (CONfig-if)# exit<br>
R1(config)#ipv6 unicast-routing<br>
R1(config)#router eigrp 101<br>
R1(config-router)#no auto-summary<br>
R1(config-router)#no shutdown<br>
R1(config-router)#no shutdown<br>
R1(config-router)#exit<br>
R1(config)#inte

**Ilustración 23. configuración del protocolo EIGRP para IPv4 como IPv6 en R1**

24

# **Router 2**

R2(config)# ipv6 unicast-routing R2(config)# router eigrp 101 R2(config-router)# no auto-summary R2(config-router)# network 192.168.0.0 R2(config-rtr)# no shutdown R2(config-rtr)# exit R2(config)# interface s0/0/0 R2(config)# ipv6 eigrp 101 R2(config-rtr)# exit<br>R2(config)#ipv6 unicast-routing<br>R2(config)#router eigrp 101 R2(config)#router eigrp 101<br>R2(config-router)#no auto-summary<br>R2(config-router)#no auto-summary<br>R2(config-router)#no shutdown<br>R2(config-router)#exit<br>R2(config-if)#interface Serial 1/0<br>R2(config-if)#interface Serial 11/0<br>R2 winds  $\left| \right|$  Solar-PuTTY free to

**Ilustración 24. Configuración del protocolo EIGRP para IPv4 como IPv6 en R2**

# <span id="page-24-2"></span><span id="page-24-0"></span>1.1.9 Configurar las interfaces pasivas para EIGRP según sea apropiado.

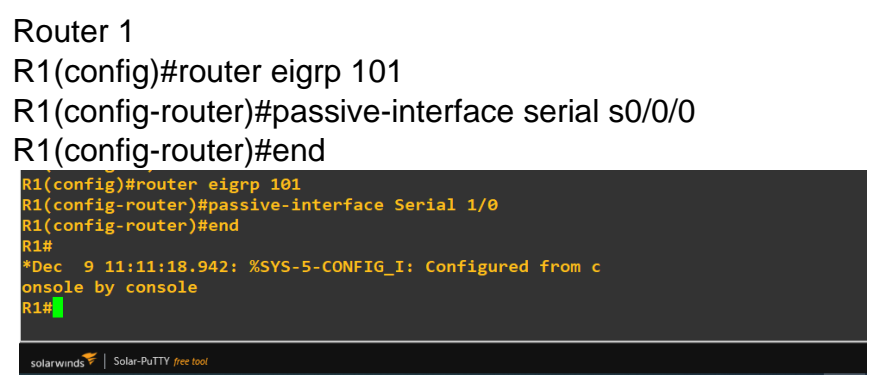

**Ilustración 25. Configuración de interfaces pasivas para EIGRP en R1**

<span id="page-24-3"></span><span id="page-24-1"></span>1.1.10 En R2, configurar la redistribución mutua entre OSPF y EIGRP para IPv4 e IPv6. Asignar métricas apropiadas cuando será necesario.

Router 2 R2(config)# router ospf 1 R2(config-router)# redistribute eigrp 101 subnets R2(config-router)# exit R2(config)# router eigrp 1

R2(config-router)# redistribute ospf 1 metric 10000 100 255 1 1500 R2(config-router)# default-metric 10000 100 255 1 1500 R2(config-router)# redistribute ospf 1

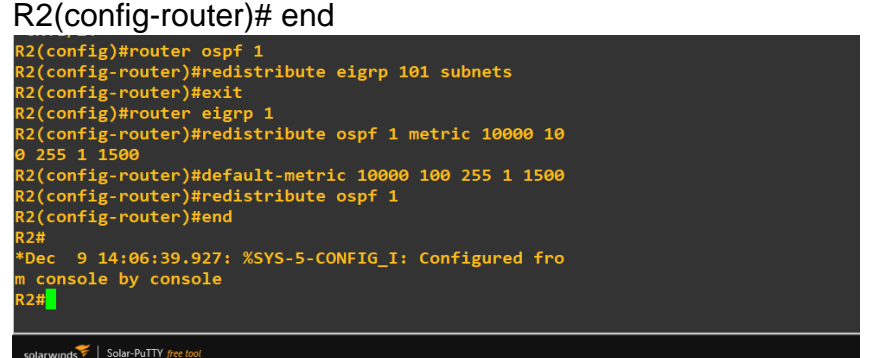

<span id="page-25-3"></span>**Ilustración 26. Redistribución mutua entre OSPF y EIGRP para IPv4 e IPv6**

<span id="page-25-0"></span>1.1.11 En R2, de hacer publicidad de la ruta 192.168.3.0/24 a R1 mediante una lista de distribución y ACL.

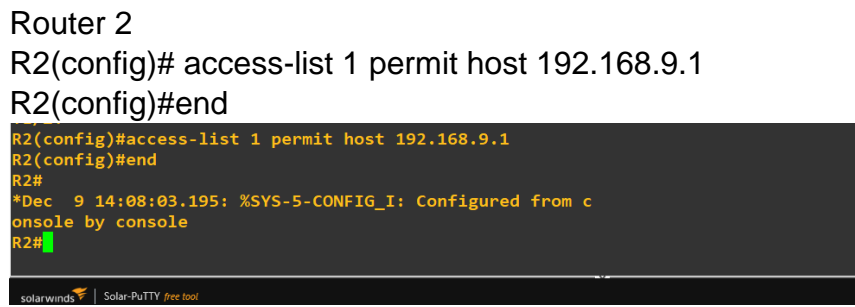

**Ilustración 27. Redistribución y ALC en R2**

<span id="page-25-4"></span><span id="page-25-2"></span><span id="page-25-1"></span>**1.2 Parte 2: Verificar conectividad de red y control de la trayectoria.**

1.2.1 Registrar las tablas de enrutamiento en cada uno de los routers, acorde con los parámetros de configuración establecidos en el escenario propuesto.

# **Router 1**

R1# show ip route

| R1#show ip route                                                          |  |  |
|---------------------------------------------------------------------------|--|--|
| Codes: L - local, C - connected, S - static, R - RIP, M                   |  |  |
| - mobile, B - BGP                                                         |  |  |
| D - EIGRP, EX - EIGRP external, O - OSPF, IA - OS                         |  |  |
| PF inter area                                                             |  |  |
| N1 - OSPF NSSA external type 1, N2 - OSPF NSSA ex                         |  |  |
| ternal type 2                                                             |  |  |
| E1 - OSPF external type 1, E2 - OSPF external typ                         |  |  |
| e <sub>2</sub>                                                            |  |  |
| i - IS-IS, su - IS-IS summary, L1 - IS-IS level-1<br>, L2 - IS-IS level-2 |  |  |
| ia - IS-IS inter area, * - candidate default, U -                         |  |  |
| per-user static route                                                     |  |  |
| o - ODR, P - periodic downloaded static route, H                          |  |  |
| - $NHRP, 1 - LISP$                                                        |  |  |
| + - replicated route, % - next hop override                               |  |  |
| Gateway of last resort is not set                                         |  |  |
| 192.168.9.0/24 is variably subnetted, 2 subnets, 2<br>masks               |  |  |
| 192.168.9.0/30 is directly connected, Serial1/0                           |  |  |
| 192.168.9.1/32 is directly connected, Serial1/0                           |  |  |
| 192.168.110.0/24 is variably subnetted, 2 subnets,                        |  |  |
| 2 masks                                                                   |  |  |
| 192.168.110.0/24 is directly connected, Gigabit                           |  |  |
| solarwinds   Solar-PuTTY free tool                                        |  |  |

**Ilustración 28. Verificación de las tablas de enrutamiento en R1**

# <span id="page-26-0"></span>**Router 2**

R2# show ip route

| <b>KZ#SNOW ID POULE</b>                                                                                                    |
|----------------------------------------------------------------------------------------------------|
| Codes: L - local, C - connected, S - static, R - RIP, M - mobile, B - BGP<br>D - EIGRP, EX - EIGRP external, O - OSPF, IA - OSPF inter area |
|                                                                                                    |
| N1 - OSPF NSSA external type 1, N2 - OSPF NSSA external type 2                                                                              |
| E1 - OSPF external type 1, E2 - OSPF external type 2                                                                                        |
| i - IS-IS, su - IS-IS summary, L1 - IS-IS level-1, L2 - IS-IS level-2                                                                       |
| ia - IS-IS inter area, * - candidate default, U - per-user static route                                                                     |
| o - ODR, P - periodic downloaded static route, H - NHRP, 1 - LISP                                                                           |
| + - replicated route, % - next hop override                                                                                                 |
|                                                                                                    |
| Gateway of last resort is not set                                                                                                    |
| 192.168.9.0/24 is variably subnetted, 4 subnets, 2 masks                                                                                    |
| 192.168.9.0/30 is directly connected, Serial1/0                                                                                             |
| 192.168.9.1/32 is directly connected, Serial1/0                                                                                             |
| 192.168.9.4/30 is directly connected, Serial1/1                                                                                             |
| 192.168.9.5/32 is directly connected, Serial1/1                                                                                             |
|                                                                                                    |
|                                                                                                    |
|                                                                                                    |
| solarwinds > Solar-PuTTY free tool                                                                                                    |

<span id="page-26-1"></span>**Ilustración 29. Verificación de las tablas de enrutamiento en R2**

**Router 3** R3# show ip route

| R3#show ip route                                                                                                    |
|----------------------------------------------------------------------------------------------------|
| Codes: L - local, C - connected, S - static, R - RIP, M - mobile, B - BGP<br>D - EIGRP, EX - EIGRP external, O - OSPF, IA - OSPF inter area<br>N1 - OSPF NSSA external type 1, N2 - OSPF NSSA external type 2<br>E1 - OSPF external type 1, E2 - OSPF external type 2<br>i - IS-IS, su - IS-IS summary, L1 - IS-IS level-1, L2 - IS-IS level-2<br>ia - IS-IS inter area, * - candidate default, U - per-user static route<br>o - ODR, P - periodic downloaded static route, H - NHRP, 1 - LISP<br>+ - replicated route, % - next hop override |
| Gateway of last resort is 192.168.9.5 to network 0.0.0.0                                                                                                    |
| $S^*$<br>$0.0.0.0$ /0 [1/0] via 192.168.9.5<br>192.168.3.0/24 is variably subnetted, 2 subnets, 2 masks                                                                                                    |
| C<br>L<br>192.168.3.0/24 is directly connected, GigabitEthernet2/0                                                                                                    |
| 192.168.3.1/32 is directly connected, GigabitEthernet2/0                                                                                                    |
| 192.168.9.0/24 is variably subnetted, 2 subnets, 2 masks                                                                                                    |
| 192.168.9.4/30 is directly connected, Serial1/1                                                                                                    |
| 192.168.9.6/32 is directly connected, Serial1/1<br><b>R3#</b>                                                                                                    |
| solarwinds Solar-PuTTY free tool                                                                                                    |

**Ilustración 30. Verificación de las tablas de enrutamiento en R3**

<span id="page-27-1"></span><span id="page-27-0"></span>1.2.2 Verificar comunicación entre routers mediante comando ping treceroute

#### **Router 1**

R1# traceroute 192.168.2.1 source 192.168.3.1 R1# Ping 192.168.2.1

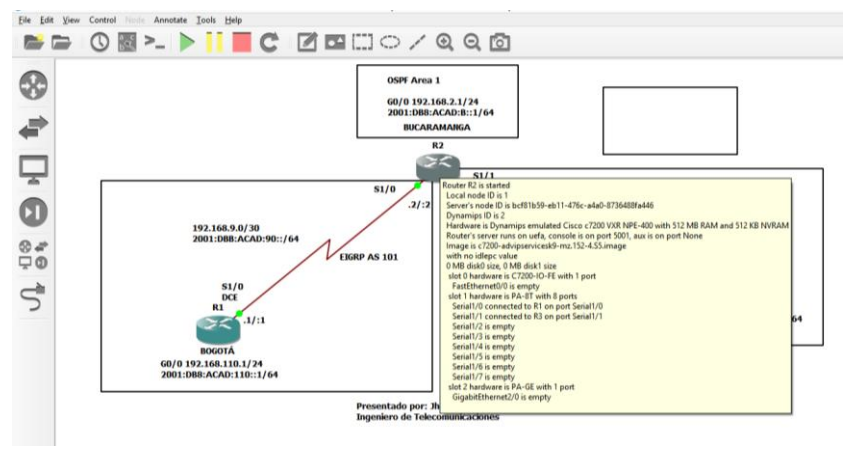

**Ilustración 31. Consulta conectividad Router 2**

### <span id="page-27-2"></span>**Router 2**

R2# traceroute 192.168.9.1 source 192.168.3.1 R2# Ping 192.168.9.1 **Router 3**

R3# traceroute 192.168.3.1 source 192.168.9.5 R3# Ping 192.168.9.1

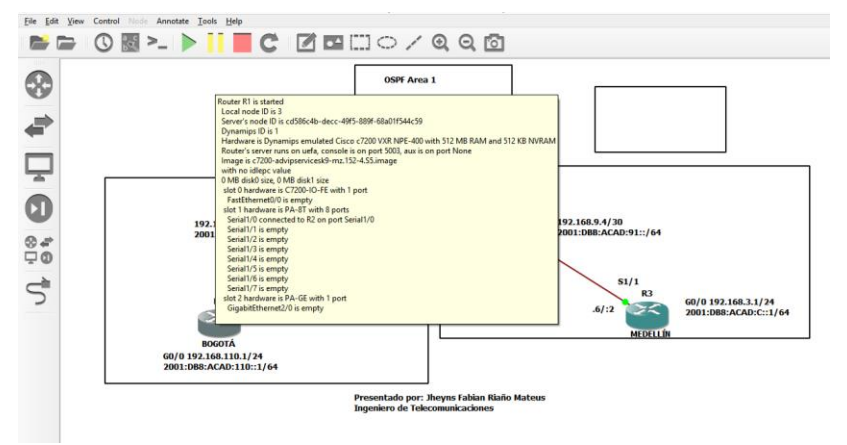

**Ilustración 32. Consulta conectividad en Router 1**

# <span id="page-28-2"></span><span id="page-28-0"></span>1.2.3 Verificar que las rutas filtradas no están presentes en las tablas de enrutamiento de los routers correctas.

**Nota:** Puede ser que Una o más direcciones no serán accesibles desde todos los routers después de la configuración final debido a la utilización de listas de distribución para filtrar rutas y el uso de IP v4 e IP v6 en la misma red.

# <span id="page-28-1"></span>**2. Escenario 2**

Una empresa de comunicaciones presenta una estructura Core acorde a la topología de red, en donde el estudiante será el administrador de la red, el cual deberá configurar e interconectar entre si cada uno de los dispositivos que forman parte del escenario, acorde con los lineamientos establecidos para el direccionamiento IP, etherchannels, VLANs y demás aspectos que forman parte del escenario propuesto.

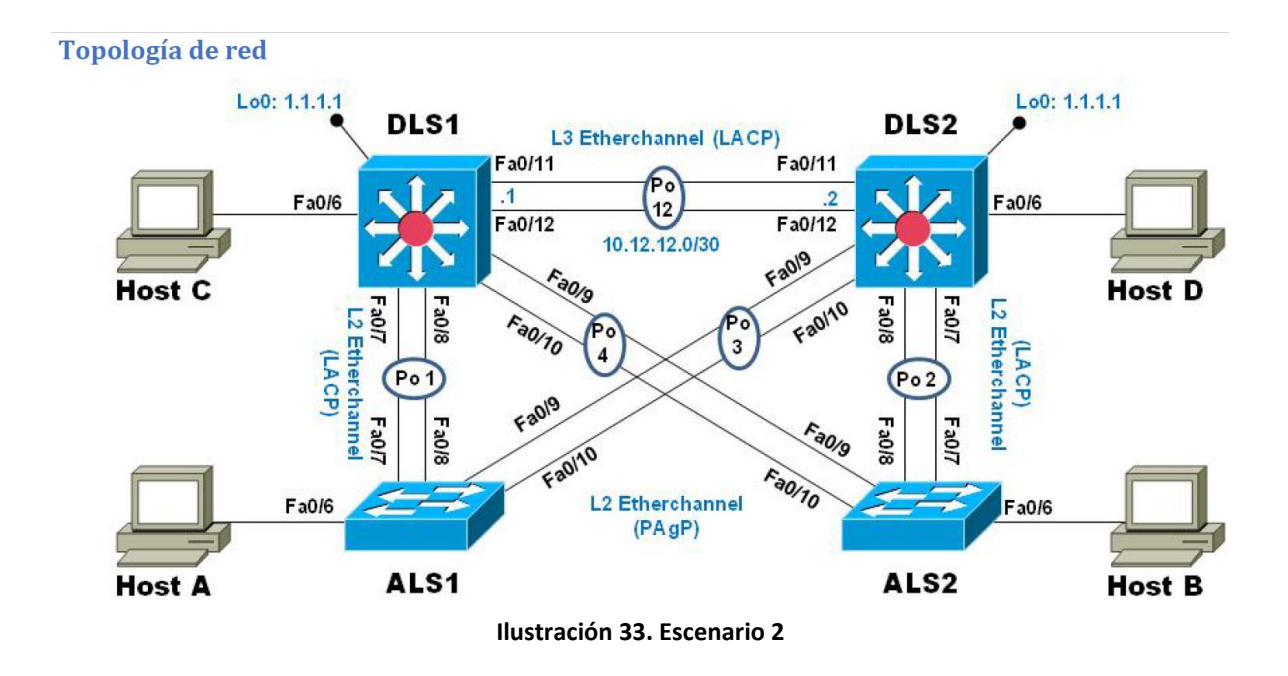

<span id="page-29-2"></span>Configurar la topología de red, de acuerdo con las siguientes especificaciones.

# <span id="page-29-0"></span>**2.1 Parte 1: Configuración del escenario propuesto**

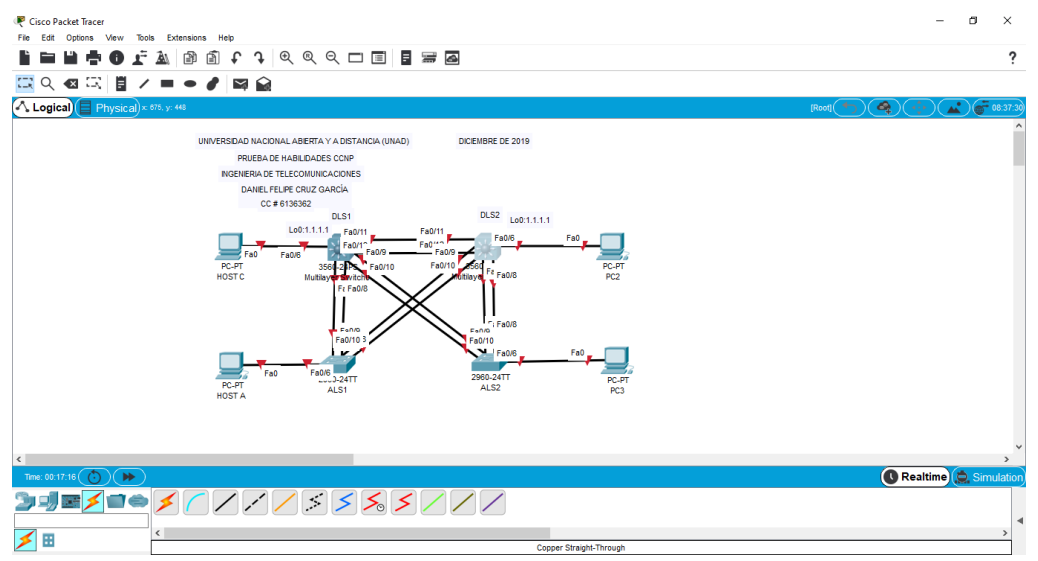

**Ilustración 34. Topología Escenario 2 en simulador**

# <span id="page-29-3"></span><span id="page-29-1"></span>2.1.1 Apagar todas las interfaces en cada Swicth.

# **Swicth DLS1**

DLS1#config t DLS1(config)#interface range f0/6-12 DLS1(config-if-range)#shutdown

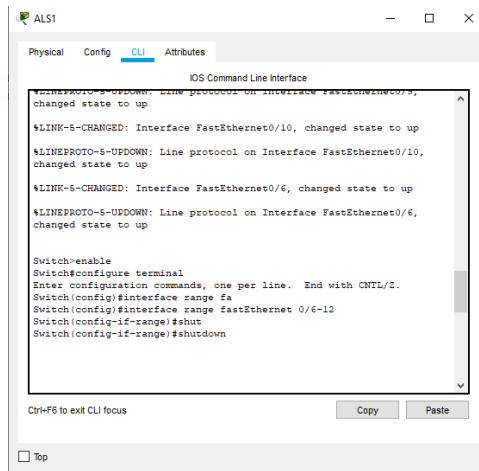

**Ilustración 35. Apagado de Interfaces**

De igual forma se configura para los Switch DLS2, ALS1, ALS2

# <span id="page-30-0"></span>2.1.2 Asignar un nombre a cada switch acorde al escenario establecido

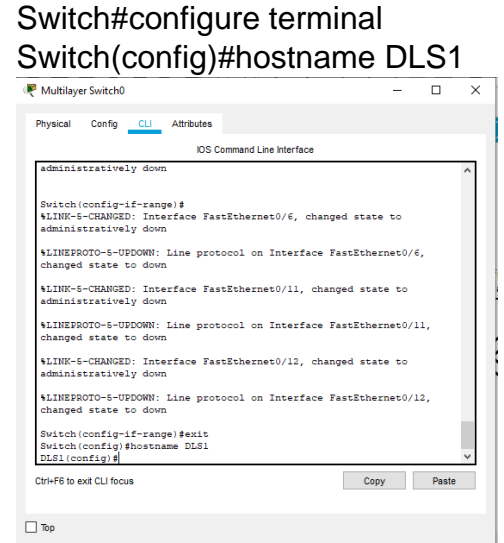

**Ilustración 36. Asignación de nombres Switch DLS1**

<span id="page-30-1"></span>De igual forma se asignan los nombres para los demás Switch DLS2, ALS1, ALS2

# <span id="page-31-1"></span><span id="page-31-0"></span>2.1.3 Configurar los puertos troncales y Port-channels tal como se muestra en el diagrama.

2.1.3.1 La conexión entre DLS1 y DLS2 será un EtherChannel capa-3 utilizando LACP. Para DLS1 se utilizara la dirección IP 10.12.12.1/30 y para DLS2 utilizara 10.12.12.2/30.

## **Switch DLS1**

DLS1(config)#int

DLS1(config)#interface vlan 800

DLS1(config-if)#ip address 10.12.12.1 255.255.255.252

DLS1(config-if)#interface range f0/11-12

DLS1(config-if-range)#channel-protocol lacp

DLS1(config-if-range)#channel-group 2 mode active

DLS1(config-if-range)#no shutdown

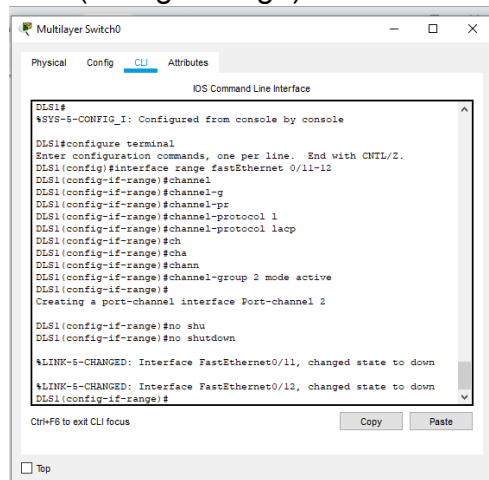

**Ilustración 37. Configuración de puertos troncales y Port-channels en DLS1**

# <span id="page-31-2"></span>**Switch DLS2**

DLS2(config)#interface vlan 800

DLS2(config-if)#ip address 10.12.12.2 255.255.255.252

DLS2(config-if)#interface range f0/11-12

DLS2(config-if-range)#channel-protocol lacp

DLS2(config-if-range)#channel-group 2 mode active

DLS2(config-if-range)#no shutdown

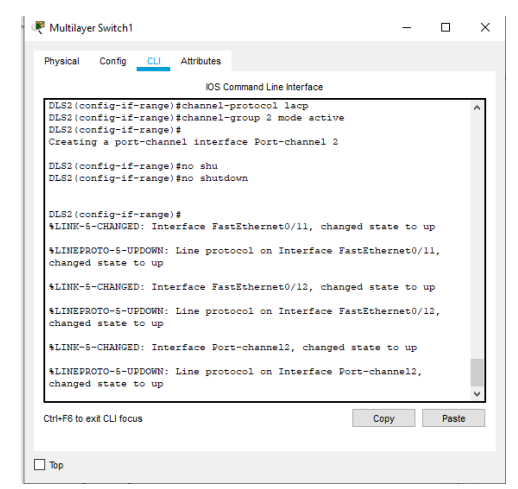

**Ilustración 38.Configuración de puertos troncales y Port-channels en DLS2**

<span id="page-32-1"></span><span id="page-32-0"></span>2.1.3.2 Los Port-channels en las interfaces Fa0/7 y Fa0/8 utilizarán LACP.

#### **Switch DLS1**

DLS1(config)#interface range f0/7-8 DLS1(config-if-range)#channel-protocol lacp DLS1(config-if-range)#channel-group 2 mode active DLS1(config-if-range)#no shutdown DLS1(config-if-range)#end

<span id="page-32-2"></span>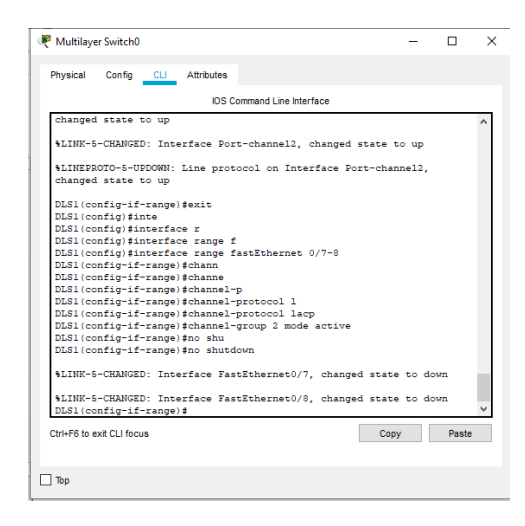

**Ilustración 39. Configuración de puertos troncales y Port-channels LACP en DLS1**

### **Switch DLS2**

DLS2(config)#interface vlan 800 DLS2(config-if)#ip address 10.12.12.2 255.255.255.252 DLS2(config-if)#interface range f0/11-12 DLS2(config-if-range)#channel-protocol lacp DLS2(config-if-range)#channel-group 2 mode active DLS2(config-if-range)#no shutdown

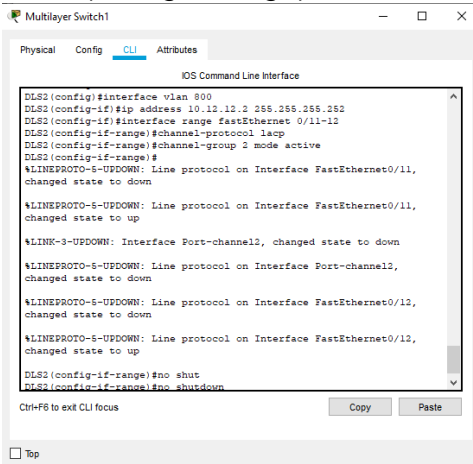

**Ilustración 40. . Configuración de puertos troncales y Port-channels LACP en DLS2**

### <span id="page-33-0"></span>**Switch ALS1**

ALS1(config)#interface range f0/7-8 ALS1(config-if-range)#channel-protocol lacp ALS1(config-if-range)#channel-group 2 mode active ALS1(config-if-range)#no shutdown ALS1(config-if-range)#end  $R$  ALS1  $\Box$  $\overline{\mathbf{x}}$ Physical Config CLI Attributes

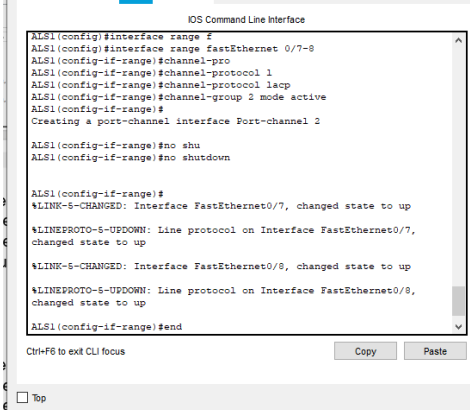

<span id="page-33-1"></span>**Ilustración 41. . Configuración de puertos troncales y Port-channels LACP en ALS1**

# **Switch ALS2**

ALS2(config)#interface range f0/7-8 ALS2(config-if-range)#channel-protocol lacp ALS2(config-if-range)#channel-group 2 mode active ALS2(config-if-range)#no shutdown ALS2(config-if-range)#end

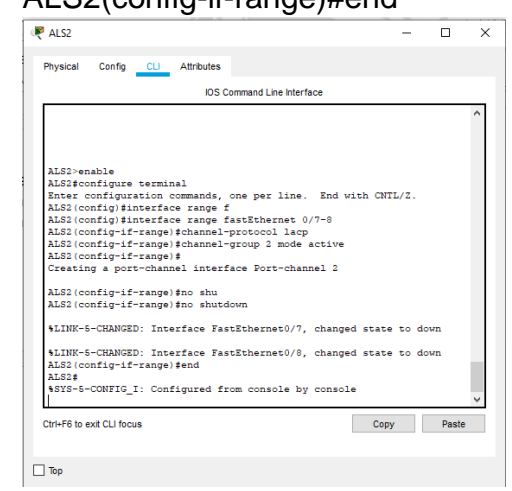

**Ilustración 42. . Configuración de puertos troncales y Port-channels LACP en ALS2**

<span id="page-34-1"></span><span id="page-34-0"></span>2.1.3.3 Los Port-channels en las interfaces Fa0/9 y Fa0/10 utilizará PAgP.

#### **Switch DLS1**

DLS1(config)#interface range f0/9-10 DLS1(config-if-range)#channel-protocol pagp DLS1(config-if-range)#channel-group 2 mode desirable DLS1(config-if-range)#no shutdown DLS1(config-if-range)#end Multilaver Switch0  $\mathbf{x}$ Physical Config CLI Attributes **IOS** Command Line Interface \$LINK-5-CHANGED: Interface FastEthernet0/8, changed state to up \*LINEPROTO-5-UPDOWN: Line protocol on Interface FastEthernet0/8,<br>changed state to up DLS1(config-if-range)#exit<br>DLS1(config)#interface range fastEthernet 0/9-10<br>DLS1(config-if-range)#channel-protocol pagp<br>DLS1(config-if-range)#channel-group 2 mode diserable # Invalid input detected at '^' marker. DLS1(config-if-range)#channel-group 2 mode d<br>DLS1(config-if-range)#channel-group 2 mode desirable<br>DLS1(config-if-range)#no shu<br>DLS1(config-if-range)#no shutdown<br>DLS1(config-if-range)#no shutdown \$LINK-5-CHANGED: Interface FastEthernet0/9, changed state to down %LINK-5-CHANGED: Interface FastEthernet0/10, changed state to down<br>DLS1(config-if-range)\$end  ${\small \begin{array}{l} \texttt{DLS1}\$ }\\ \texttt{\$STS-5-COMFIG\_I:} \end{array} \texttt{Configured from console by console}$ Copy Paste Ctrl+F6 to exit CLI focus  $\Box$  Top

<span id="page-34-2"></span>**Ilustración 43. Configuración de puertos troncales y Channels-protocolo PAGP en DLS1**

## **Switch DLS2**

DLS2(config)#interface range f0/9-10 DLS2(config-if-range)#channel-protocol pagp DLS2(config-if-range)#channel-group 2 mode desirable DLS2(config-if-range)#no shutdown

DLS2(config-if-range)#end

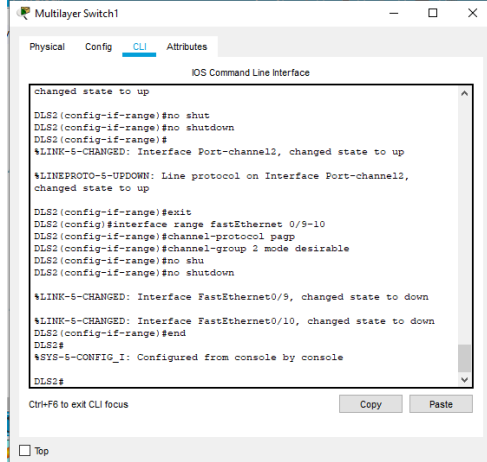

<span id="page-35-0"></span>**Ilustración 44. Configuración de puertos troncales y Channels-protocolo PAGP en DLS2**

### **Switch ALS1**

ALS1(config)#interface range f0/9-10 ALS1(config-if-range)#channel-protocol pagp ALS1(config-if-range)#channel-group 2 mode desirable ALS1(config-if-range)#no shutdown ALS1(config-if-range)#end

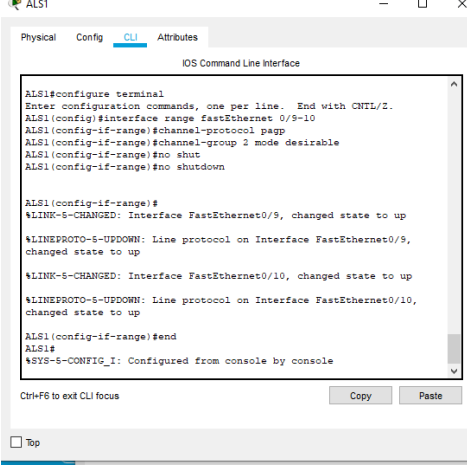

<span id="page-35-1"></span>**Ilustración 45. Configuración de puertos troncales y Channels-protocolo PAGP en ALS1**

# **Switch ALS2** ALS2(config)#interface range f0/9-10 ALS2(config-if-range)#channel-protocol pagp ALS2(config-if-range)#channel-group 2 mode desirable ALS2(config-if-range)#no shutdown

ALS2(config-if-range)#end

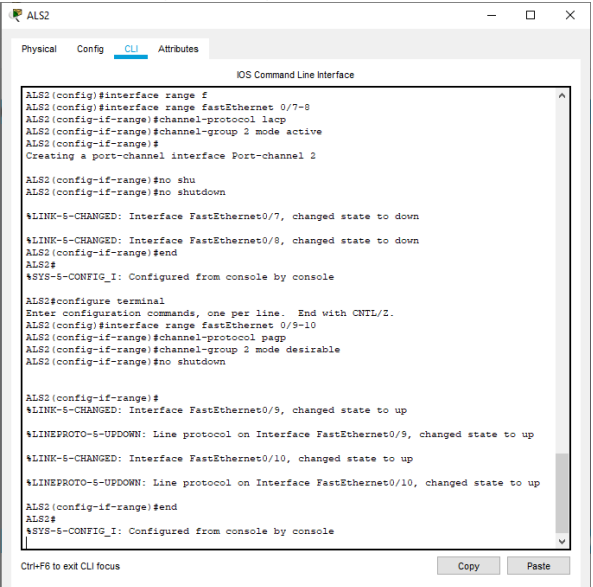

<span id="page-36-1"></span>**Ilustración 46. Configuración de puertos troncales y Channels-protocolo PAGP en ALS2**

<span id="page-36-0"></span>2.1.3.4 Todos los puertos troncales serán asignados a la VLAN 800 como la VLAN nativa.

#### **Switch DLS1**

DLS1(config)#int ran f0/7-12 DLS1(config-if-range)#switchport trunk encap dot1q DLS1(config-if-range)#switchport trunk native vlan 800 DLS1(config-if-range)#switchport mode trunk DLS1(config-if-range)#switchport nonegotiate DLS1(config-if-range)#no shutdown

## DLS1(config-if-range)#exit

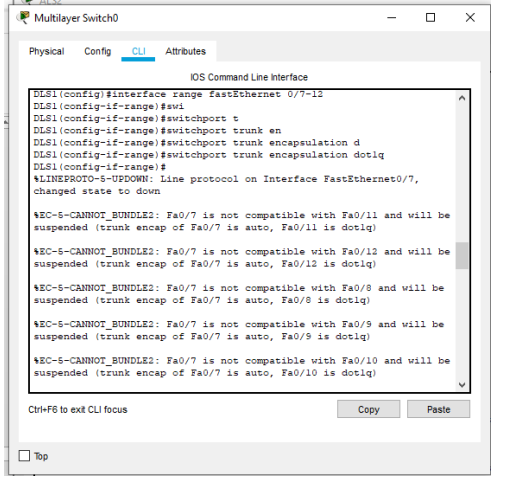

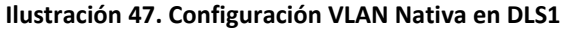

## <span id="page-37-0"></span>**Switch DLS2**

DLS2(config)#int ran f0/7-12 DLS2(config-if-range)#switchport trunk encap dot1q DLS2(config-if-range)#switchport trunk native vlan 800 DLS2(config-if-range)#switchport mode trunk DLS2(config-if-range)#switchport nonegotiate DLS2(config-if-range)#no shutdown DLS2(config-if-range)#exit

 $-$ Multilayer Switch1  $\times$ Physical Config CLI Attributes **IOS** Command Line Interface EC-5-CANNOT\_BUNDLE2: Fa0/12 is not compatible with Po2 and will be suspended<br>lan of Fa0/12 is 800, Po2 id 1) sw<br>DLS2(config-if-range)#switchport n<br>DLS2(config-if-range)#switchport nonegotiate<br>DLS2(config-if-range)#no shutdown<br>DLS2(config-if-range)#no shutdown DLS2(config-if-range)#<br>%LINK-5-CHANGED: Interface FastEthernet0/7, changed state to up %LINEPROTO-5-UPDOWN: Line protocol on Interface FastEthernet0/7, changed state to up ELINK-5-CHANGED: Interface FastEthernet0/8, changed state to up %LINEPROTO-5-UPDOWN: Line protocol on Interface FastEthernet0/8, changed state to up %LINEPROTO-5-UPDOWN: Line protocol on Interface FastEthernet0/9, changed state to up %LINEPROTO-5-UPDOWN: Line protocol on Interface FastEthernet0/10, changed state to up %LINEPROTO-5-UPDOWN: Line protocol on Interface FastEthernet0/11, changed state to up MLINEPROTO-5-UPDOWN: Line protocol on Interface FastEthernet0/12, changed state to up %CDP-4-NATIVE\_VLAN\_MISMATCH: Native VLAN mismatch discovered on FastEthernet0/7 (800), with ALS2 FastEthernet0/7 (1). %CDP-4-NATIVE\_VLAN\_MISMATCH: Native VLAN mismatch discovered on FastEthernet0/8 (800),<br>with ALS2 FastEthernet0/8 (1). DLS2(config-if-range)#exit<br>DLS2(config)# Ctrl+F6 to exit CLI focus Copy Paste  $\Box$  Top

<span id="page-37-1"></span>**Ilustración 48. Configuración VLAN Nativa en DLS2**

# **Switch ASL1**

ALS1(config)#int ran f0/7-10

ALS1 (config-if-range)#switchport trunk encap dot1q

ALS1 (config-if-range)#switchport trunk native vlan 800

ALS1 (config-if-range)#switchport mode trunk

ALS1 (config-if-range)#switchport nonegotiate

ALS1 (config-if-range)#no shut

ALS1 (config-if-range)#exit

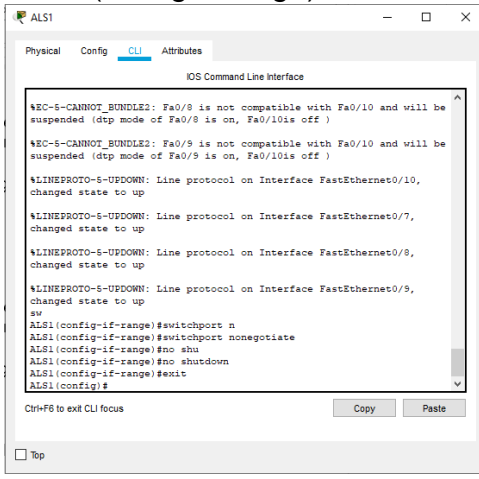

**Ilustración 49. Configuración VLAN Nativa en ALS1**

# <span id="page-38-0"></span>**Switch ASL2**

ALS2(config)#int ran f0/7-10

ALS2 (config-if-range)#switchport trunk encap dot1q

ALS2 (config-if-range)#switchport trunk native vlan 800

ALS2 (config-if-range)#switchport mode trunk

ALS2 (config-if-range)#switchport nonegotiate

ALS2 (config-if-range)#no shut

ALS2 (config-if-range)#exit

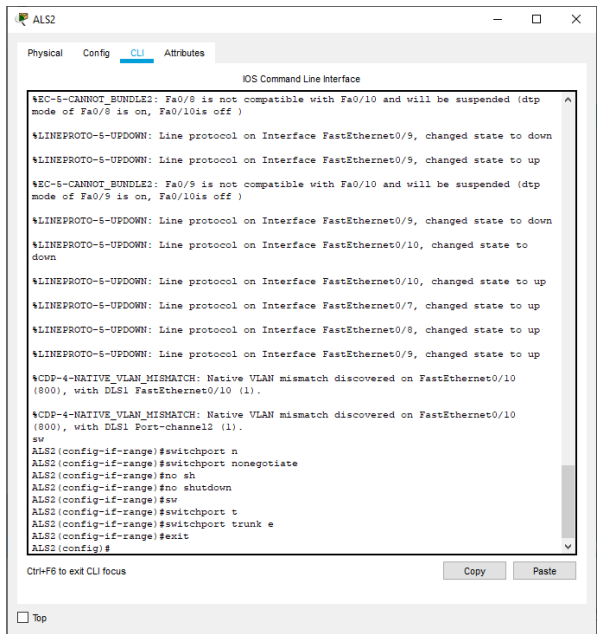

**Ilustración 50. Configuración VLAN Nativa en ALS2**

#### <span id="page-39-2"></span><span id="page-39-0"></span>2.1.4 Configurar DLS1, ALS1 y ALS2 para utilizar VTP versión 3

2.1.4.1 Utilizar el nombre de dominio UNAD con la contraseña cisco123

<span id="page-39-1"></span>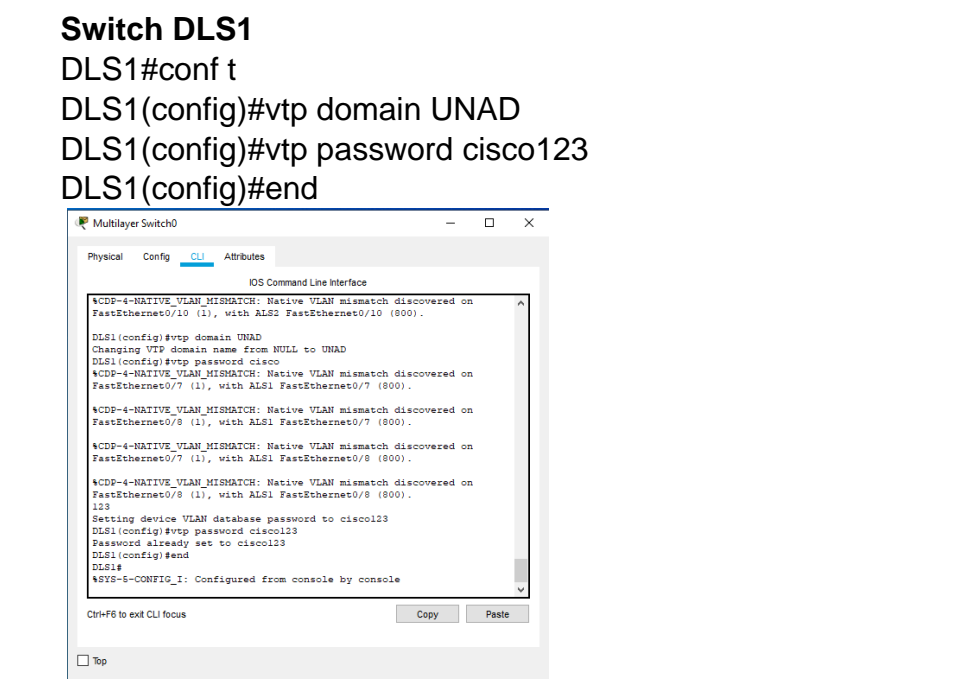

<span id="page-39-3"></span>**Ilustración 51. Configuración DLS1, ALS1 y ALS2 para utilizar VTP versión 3 en DLS1**

<span id="page-40-0"></span>2.1.4.2 Configurar DLS1 como servidor principal para las VLAN.

# **Switch DLS1**

DLS1#conf t DLS1(config)#vtp version 3 DLS1(config)#vtp mode server pvst DLS1(config)#end DLS1#vtp primary pvst

<span id="page-40-1"></span>2.1.4.3 Configurar ALS1 y ALS2 como clientes VTP.

### **Switch ASL1**

ALS1# conf t ALS1(config)# spanning-tree mode pvst ALS1(config)# vtp version 3 ALS1(config)# vtp mode client pvst ALS1(config)# end

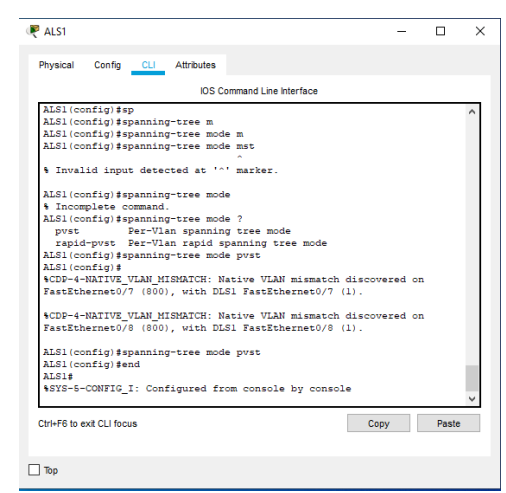

**Ilustración 52. Configurar DLS1, ALS1 y ALS2 para utilizar VTP versión 3 en ALS1**

# <span id="page-40-2"></span>**Switch ASL2**

ALS2# conf t ALS2(config)# spanning-tree mode mst ALS2(config)# vtp version 3 ALS2(config)# vtp mode client mst ALS2(config)# end

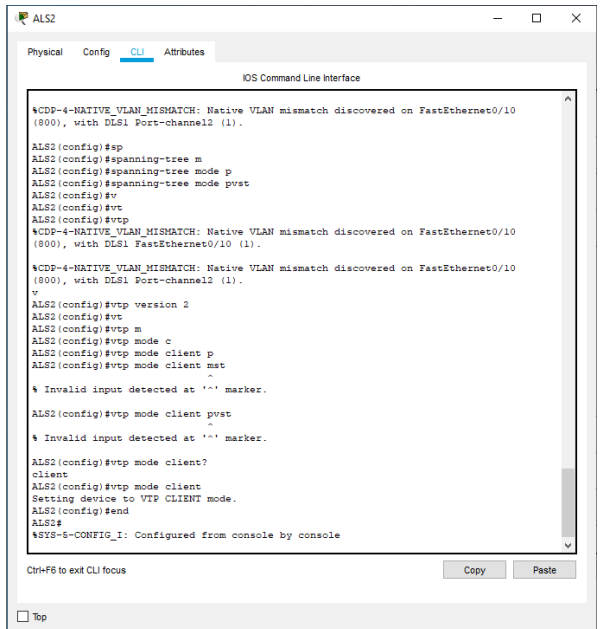

**Ilustración 53. Configurar DLS1, ALS1 y ALS2 para utilizar VTP versión 3 en ALS2**

#### <span id="page-41-2"></span>2.1.5 Configurar en el servidor principal las siguientes VLAN:

<span id="page-41-0"></span>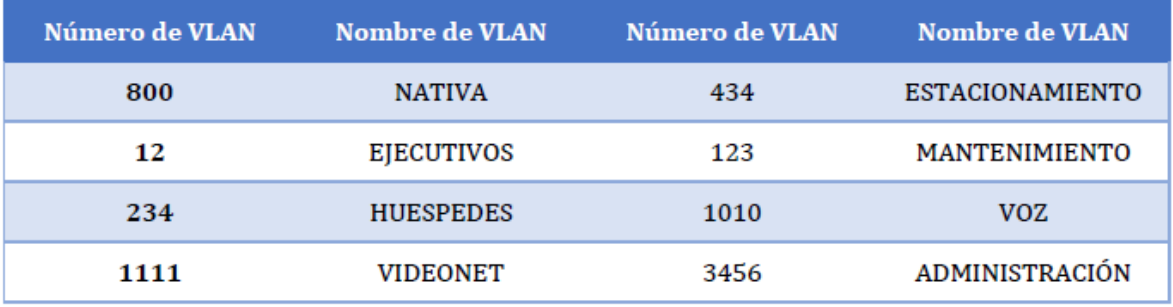

#### **Tabla 1. Direcciones VLAN**

### <span id="page-41-1"></span>**Switch DLS1**

DLS1#conf t DLS1(config)#vlan 800 DLS1(config-vlan)#name NATIVA DLS1(config-vlan)#exit DLS1(config)#vlan 12 DLS1(config-vlan)#name EJECUTIVOS DLS1(config-vlan)#exit DLS1(config)#vlan 234 DLS1(config-vlan)#name HUESPEDES DLS1(config-vlan)#exit DLS1(config)#vlan 1111 // packetracer no permite el 1111// DLS1(config-vlan)#name VIDEONET

DLS1(config-vlan)#exit

DLS1(config)#vlan 123

DLS1(config-vlan)#name MANTENIMIENTO

DLS1(config-vlan)#exit

DLS1(config)#vlan 1010 // packetracer no permite el 1110//

DLS1(config-vlan)#name VOZ

DLS1(config-vlan)#exit

DLS1(config)#vlan 3456// packetracer no permite el 3546//

DLS1(config-vlan)#name ADMINISTRACION

DLS1(config-vlan)#exit

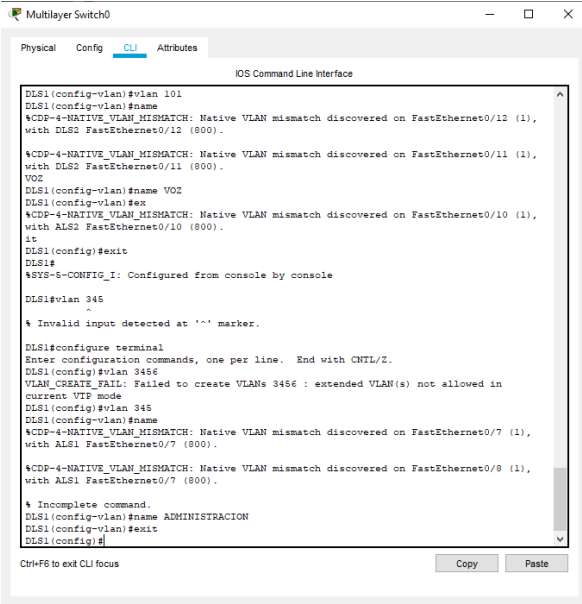

#### $\Box$ Top

<span id="page-42-2"></span>**Ilustración 54. Configuración servidor principal de las VLAN NATIVA, EJECUTIVOS, HUESPEDES, VIDEONET en DLS1**

# <span id="page-42-0"></span>2.1.6 En DLS1, suspender la VLAN 434.

# **Switch DLS1**

DLS1(config-vlan)#vlan 800

DLS1(config)#vlan 434

DLS1(config-vlan)# name ESTACIONAMIENTO

DLS1(config-vlan)# state suspend

DLS1(config-vlan)#exit

<span id="page-42-1"></span>2.1.7 Configurar DLS2 en modo VTP transparente VTP utilizando VTP version2, y configurar en DLS2 las mismas VLAN que en DLS1.

# **Switch DLS2**

DLS2#conf t

DLS2(config)#vtp version 2

DLS2(config)# vtp mode transparent

DLS2(config)#vlan 800

DLS2(config-vlan)#name NATIVA

DLS2(config-vlan)#exit

DLS2(config)#vlan 12

DLS2(config-vlan)#name EJECUTIVOS

DLS2(config-vlan)#exit

DLS2(config)#vlan 234

DLS2(config-vlan)#name HUESPEDES

DLS2(config-vlan)#exit

DLS2(config)#vlan 1111// packetracer no permite el 1111//

DLS2(config-vlan)#name VIDEONET

DLS2(config-vlan)#exit

DLS2(config)#vlan 123

DLS2(config-vlan)#name MANTENIMIENTO

DLS2(config-vlan)#exit

DLS2(config)#vlan 1010// packetracer no permite el 1010//

DLS2(config-vlan)#name VOZ

DLS2(config-vlan)#exit

DLS2(config)#vlan 3456// packetracer no permite el 3546// DLS2(config-vlan)#name ADMINISTRACION

DLS2(config-vlan)#exit

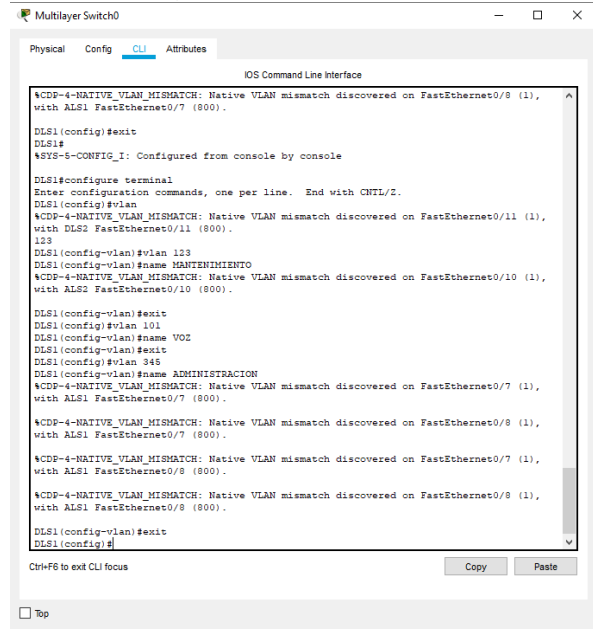

<span id="page-43-0"></span>**Ilustración 55. Configuración servidor principal de las VLAN NATIVA, EJECUTIVOS, HUESPEDES, VIDEONET en DLS2**

## <span id="page-44-0"></span>2.1.8 Suspender VLAN 434 en DLS2.

## **Switch DLS2**

DLS2(config-vlan)#vlan 800

DLS2(config)#vlan 434

DLS2(config-vlan)# name ESTACIONAMIENTO

DLS2(config-vlan)# state suspend// packetracer no permite este comando//

DLS2(config-vlan)#exit

# <span id="page-44-1"></span>2.1.9 En DLS2, crear VLAN 567 con el nombre de CONTABILIDAD. La VLAN de CONTABILIDAD no podrá estar disponible en cualquier otro Switch de la red.

## **Switch DLS2**

DLS2(config-vlan)#vlan 800

DLS2(config)#vlan 434

DLS2(config-vlan)# private-vlan isolated// packetracer no permite este comando//

DLS2(config-vlan)# name CONTABILIDAD DLS2(config-vlan)#exit

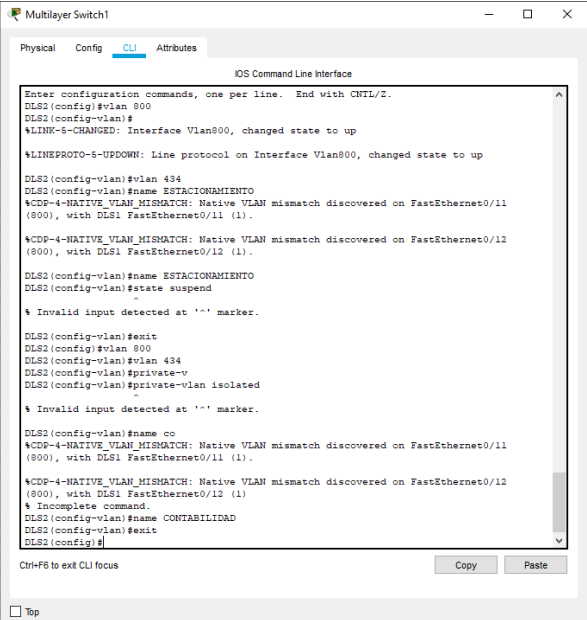

**Ilustración 56. Creación VLAN 567 CONTABILIDAD**

<span id="page-44-3"></span><span id="page-44-2"></span>2.1.10 Configurar DLS1 como Spanning tree root para las VLAN 1, 12, 434, 800, 1010,1111 y 3456 y como raíz secundaria para las VLAN 123 y 234.

# **Switch DLS1**

DLS1(config)# spanning-tree vlan 1 root primary

DLS1(config)# spanning-tree vlan 12 root primary DLS1(config)# spanning-tree vlan 434 root primary DLS1(config)# spanning-tree vlan 800 root primary DLS1(config)# spanning-tree vlan 1010 root primary DLS1(config)# spanning-tree vlan 123 root secondary DLS1(config)# spanning-tree vlan 234 root secondary

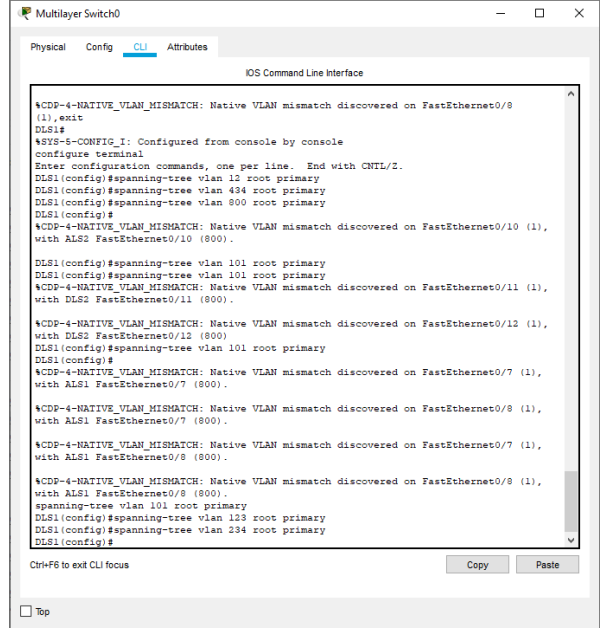

**Ilustración 57. Configuración DLS1 como Spanning tree root para las VLAN en DLS1**

<span id="page-45-1"></span><span id="page-45-0"></span>2.1.11 Configurar DLS2 como Spanning tree root para las VLAN 123, y 234 y como raíz secundaria para las VLAN 12, 434, 800, 1010, 1111 y 3456.

### **Switch DLS2**

DLS2(config)# spanning-tree vlan 123 root primary DLS2(config)# spanning-tree vlan 234 root primary DLS2(config)# spanning-tree vlan 12 root secondary DLS2(config)# spanning-tree vlan 434 root secondary DLS2(config)# spanning-tree vlan 800 root secondary DLS2(config)# spanning-tree vlan 1010 root secondary DLS2(config)# spanning-tree vlan 1111 root secondary DLS2(config)# spanning-tree vlan 3456 root secondary

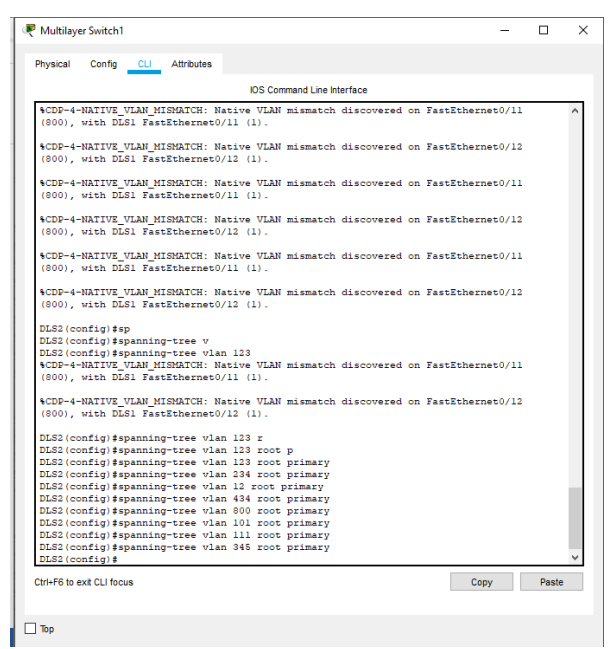

<span id="page-46-1"></span>**Ilustración 58. Configuración DLS1 como Spanning tree root para las VLAN en DLS2**

<span id="page-46-0"></span>2.1.12 Configurar todos los puertos como troncales de tal forma que solamente las VLAN que se han creado se les permitirá circular a través de estos puertos.

### **Switch DLS1**

DLS1(config)# int ran f0/7-12

DLS1(config-if-range)# switchport trunk encap dot1q

DLS1(config-if-range)# switchport trunk native vlan 800

DLS1(config-if-range)# switchport mode trunk

DLS1(config-if-range)#exit

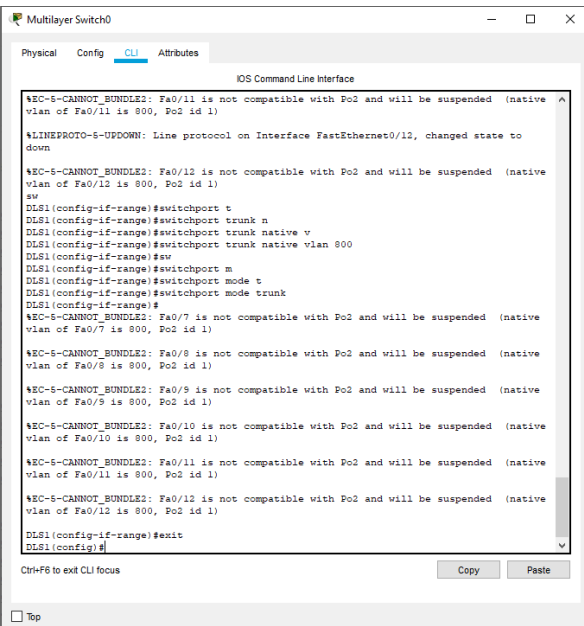

**Ilustración 59. Configuración de los puertos como troncales en DLS1**

#### <span id="page-47-0"></span>**Switch DLS2**

DLS2(config)# int ran f0/7-12 DLS2(config-if-range)# switchport trunk encap dot1q DLS2(config-if-range)# switchport trunk native vlan 800 DLS2(config-if-range)# switchport mode trunk DLS2(config-if-range)#exit

![](_page_47_Picture_41.jpeg)

<span id="page-47-1"></span>**Ilustración 60. Configuración de los puertos como troncales en DLS2**

# **Switch ALS1**

ALS1(config)# int ran f0/7-12 ALS1(config-if-range)# switchport trunk encap dot1q ALS1(config-if-range)# switchport trunk native vlan 800 ALS1(config-if-range)# switchport mode trunk

ALS1(config-if-range)#exit

![](_page_48_Picture_49.jpeg)

<span id="page-48-0"></span>**Ilustración 61. Configuración de los puertos troncales en ALS1**

#### **Switch ALS2**

ALS2(config)# int ran f0/7-12 ALS2(config-if-range)# switchport trunk encap dot1q ALS2(config-if-range)# switchport trunk native vlan 800 ALS2(config-if-range)# switchport mode trunk ALS2(config-if-range)#exit

![](_page_49_Picture_60.jpeg)

<span id="page-49-2"></span>**Ilustración 62. Configuración de los puertos como troncales en ALS2**

<span id="page-49-0"></span>2.1.13 Configurar las siguientes interfaces como puertos de acceso, asignados a las VLAN de la siguiente manera:

![](_page_49_Picture_61.jpeg)

**Tabla 2. Direcciones Interfaz**

### <span id="page-49-1"></span>**Switch DLS1**

DLS1#conf t

DLS1(config)# interface fastethernet 0/6

DLS1(config-if)#switchport access vlan 3456

DLS1(config-if)#no shutdown

DLS1(config-if)# exit

DLS1(config)# interface fastethernet 0/15

DLS1(config-if)#switchport access vlan 1111

DLS1(config-if)#no shutdwon

DLS1(config-if)# end

![](_page_50_Picture_0.jpeg)

**Ilustración 63. Configuración de interfaces como puertos de acceso en DLS1**

### <span id="page-50-0"></span>**Switch DLS2**

DLS2#configure terminal DLS2(config)# interface fastethernet 0/6 DLS2(config-if)#switchport access vlan 12 DLS2(config-if)#switchport access vlan 1010 DLS2(config-if)#no shutdown DLS2(config-if)# exit DLS2(config)# interface f0/15 DLS2(config-if)#switchport access vlan 1111 DLS2(config-if)#no shutdown DLS2(config-if)# end DLS2(config)# int ran f0/16-18 DLS2(config-if)#switchport access vlan 567 DLS2(config-if)#no shutdown DLS2(config-if)# end

![](_page_51_Picture_0.jpeg)

<span id="page-51-0"></span>**Ilustración 64. Ilustración 61. Configuración de interfaces como puertos de acceso en DLS2**

#### **Switch ALS1**

ALS1#configure terminal ALS1(config)# interface fastethernet 0/6 ALS1(config-if)#switchport access vlan 123 ALS1(config-if)#switchport access vlan 1010 ALS1(config-if)#no shutdown ALS1(config-if)# exit ALS1(config)# interface fastethernet 0/15 ALS1(config-if)#switchport access vlan 1111 ALS1(config-if)#no shutdown ALS1(config-if)# end P ALS1  $\overline{a}$  $\overline{\phantom{0}}$ Physical Config CLI Attributes

![](_page_51_Picture_4.jpeg)

<span id="page-51-1"></span>

**Ilustración 65. Ilustración 61. Configuración de interfaces como puertos de acceso en ALS1**

#### **Switch ALS2**

ALS2#conf t ALS2(config)# interface fastethernet 0/6 ALS2(config-if)#switchport access vlan 234 ALS2(config-if)#no shutdown ALS2(config-if)# end ALS2(config)# interface fastethernet 0/15 ALS2(config-if)#switchport access vlan 1111 ALS2(config-if)#no shutdown ALS2(config-if)# end

![](_page_52_Picture_2.jpeg)

<span id="page-52-0"></span> $\Box$  Top

**Ilustración 66. Ilustración 61. Configuración de interfaces como puertos de acceso en ALS2**

<span id="page-53-1"></span><span id="page-53-0"></span>**Parte 2: conectividad de red de prueba y las opciones configuradas.**

2.2.1 Verificar la existencia de las VLAN correctas en todos los switches y la asignación de puertos troncales y de acceso

![](_page_53_Picture_33.jpeg)

**Ilustración 67. Verificación de VLAN**

<span id="page-53-3"></span><span id="page-53-2"></span>2.2.2 Verificar que el EtherChannel entre DLS1 y ALS1 está configurado correctamente

![](_page_53_Picture_34.jpeg)

<span id="page-53-4"></span>**Ilustración 68. Verificación de EtherChannel entre DLS1 y ALS1**

<span id="page-54-0"></span>2.2.3 Verificar la configuración de Spanning tree entre DLS1 o DLS2 para cada VLAN.

![](_page_54_Picture_15.jpeg)

<span id="page-54-1"></span>**Ilustración 69. Verificación de Spanning tree entre DLS1 o DLS2**

#### **CONCLUSIONES**

<span id="page-55-0"></span>El uso de protocolos de enrutamiento dinámico nos permite el aprendizaje rápido de la topología de red por la cual estemos pasando y la cantidad de saltos posibles para alcanzar un destino.

Como elemento de seguridad el uso de Vlan nos permite la segmentación adecuada de una red limitando el acceso a los recursos que sean absolutamente necesarios y logrando una división basada en departamentos, servicios o localidades.

Se debe poseer especial cuidado al momento de implementar un esquema de red usando el protocolo VTP ya que al ser el aprendizaje de Vlan dinámico, la introducción de un nuevo Switch con un número de revisión más alto puede afectar el funcionamiento y generar indisponibilidad.

En un ambiente empresarial de alta envergadura donde la disponibilidad de los servicios posee una alta demanda se hace necesaria la implementación de soluciones redundantes donde soluciones como HSRP para los Router y EtherChannel aparecen como alternativas eficientes para dar solución a esta necesidad.

# **BIBLIOGRÁFIA**

<span id="page-56-0"></span>Froom, R., Frahim, E. (2015). CISCO Press (Ed). Spanning Tree Implementation. Implementing Cisco IP Switched Networks (SWITCH) Foundation Learning Guide CCNP SWITCH 300-115. Recuperado de [https://1drv.ms/b/s!AmIJYei-](https://1drv.ms/b/s!AmIJYei-NT1IlnWR0hoMxgBNv1CJ)[NT1IlnWR0hoMxgBNv1CJ](https://1drv.ms/b/s!AmIJYei-NT1IlnWR0hoMxgBNv1CJ)

Froom, R., Frahim, E. (2015). CISCO Press (Ed). InterVLAN Routing. Implementing Cisco IP Switched Networks (SWITCH) Foundation Learning Guide CCNP SWITCH 300-115. Recuperado de [https://1drv.ms/b/s!AmIJYei-](https://1drv.ms/b/s!AmIJYei-NT1IlnWR0hoMxgBNv1CJ)[NT1IlnWR0hoMxgBNv1CJ](https://1drv.ms/b/s!AmIJYei-NT1IlnWR0hoMxgBNv1CJ)

Froom, R., Frahim, E. (2015). CISCO Press (Ed). Fundamentals Review. Implementing Cisco IP Switched Networks (SWITCH) Foundation Learning Guide CCNP SWITCH 300-115. Recuperado de [https://1drv.ms/b/s!AmIJYei-](https://1drv.ms/b/s!AmIJYei-NT1IlnWR0hoMxgBNv1CJ)[NT1IlnWR0hoMxgBNv1CJ](https://1drv.ms/b/s!AmIJYei-NT1IlnWR0hoMxgBNv1CJ)

Hucaby, D. (2015). CISCO Press (Ed). CCNP Routing and Switching SWITCH 300-115 Official Cert Guide. Recuperado de <https://1drv.ms/b/s!AgIGg5JUgUBthF16RWCSsCZnfDo2>

Macfarlane, J. (2014). Network Routing Basics : Understanding IP Routing in Cisco Systems. Recuperado de [http://bibliotecavirtual.unad.edu.co:2048/login?url=http://search.ebscohost.com/logi](http://bibliotecavirtual.unad.edu.co:2048/login?url=http://search.ebscohost.com/login.aspx?direct=true&db=e000xww&AN=158227&lang=es&site=ehost-live) [n.aspx?direct=true&db=e000xww&AN=158227&lang=es&site=ehost-live](http://bibliotecavirtual.unad.edu.co:2048/login?url=http://search.ebscohost.com/login.aspx?direct=true&db=e000xww&AN=158227&lang=es&site=ehost-live)

Teare, D., Vachon B., Graziani, R. (2015). CISCO Press (Ed). Basic Network and Routing Concepts. Implementing Cisco IP Routing (ROUTE) Foundation Learning Guide CCNP ROUTE 300-101. Recuperado de [https://1drv.ms/b/s!AmIJYei-](https://1drv.ms/b/s!AmIJYei-NT1IlnMfy2rhPZHwEoWx)[NT1IlnMfy2rhPZHwEoWx](https://1drv.ms/b/s!AmIJYei-NT1IlnMfy2rhPZHwEoWx) 

Teare, D., Vachon B., Graziani, R. (2015). CISCO Press (Ed). EIGRP Implementation. Implementing Cisco IP Routing (ROUTE) Foundation Learning Guide CCNP ROUTE 300-101. Recuperado de [https://1drv.ms/b/s!AmIJYei-](https://1drv.ms/b/s!AmIJYei-NT1IlnMfy2rhPZHwEoWx)[NT1IlnMfy2rhPZHwEoWx](https://1drv.ms/b/s!AmIJYei-NT1IlnMfy2rhPZHwEoWx)